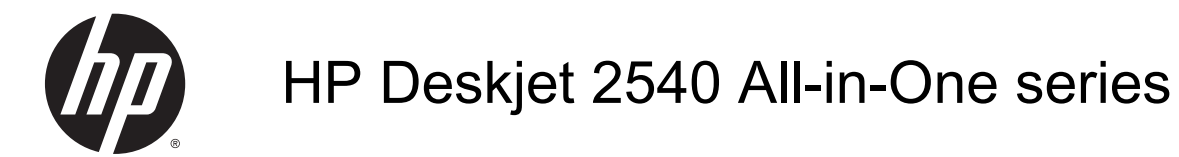

## Sadržaj

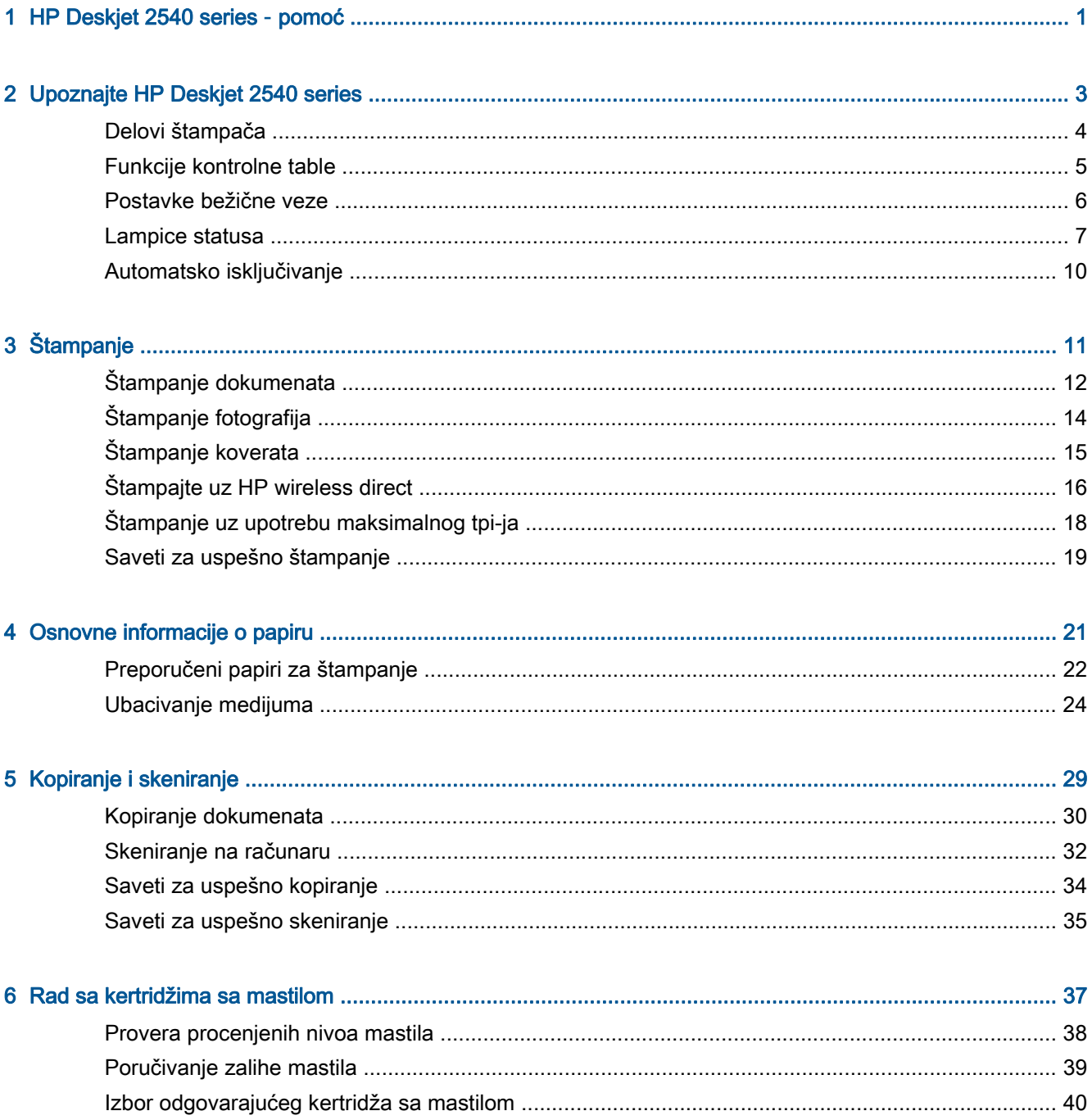

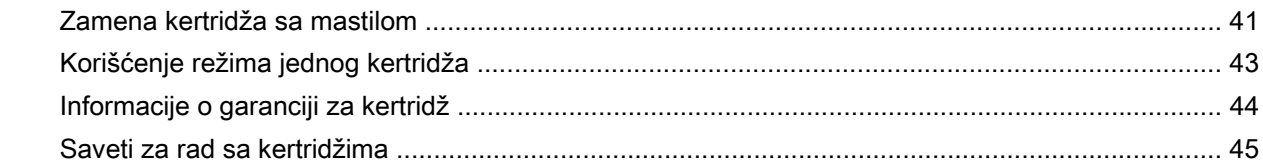

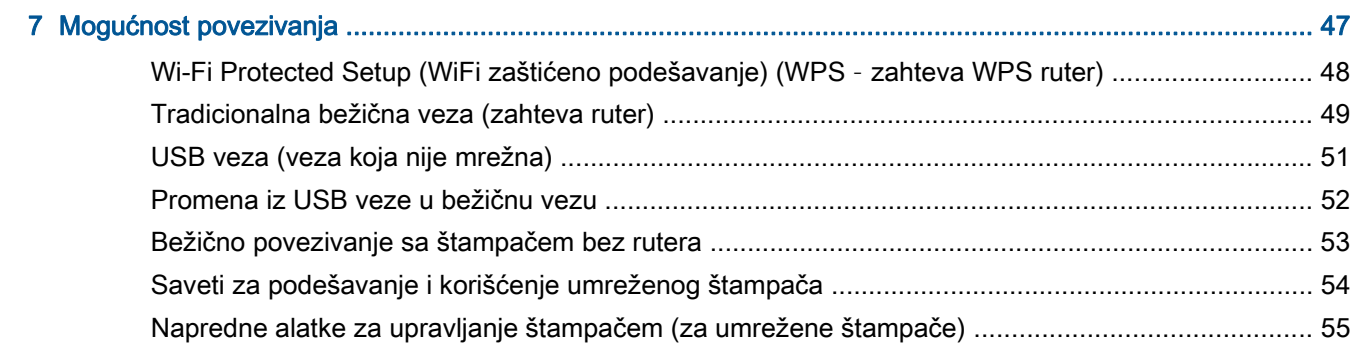

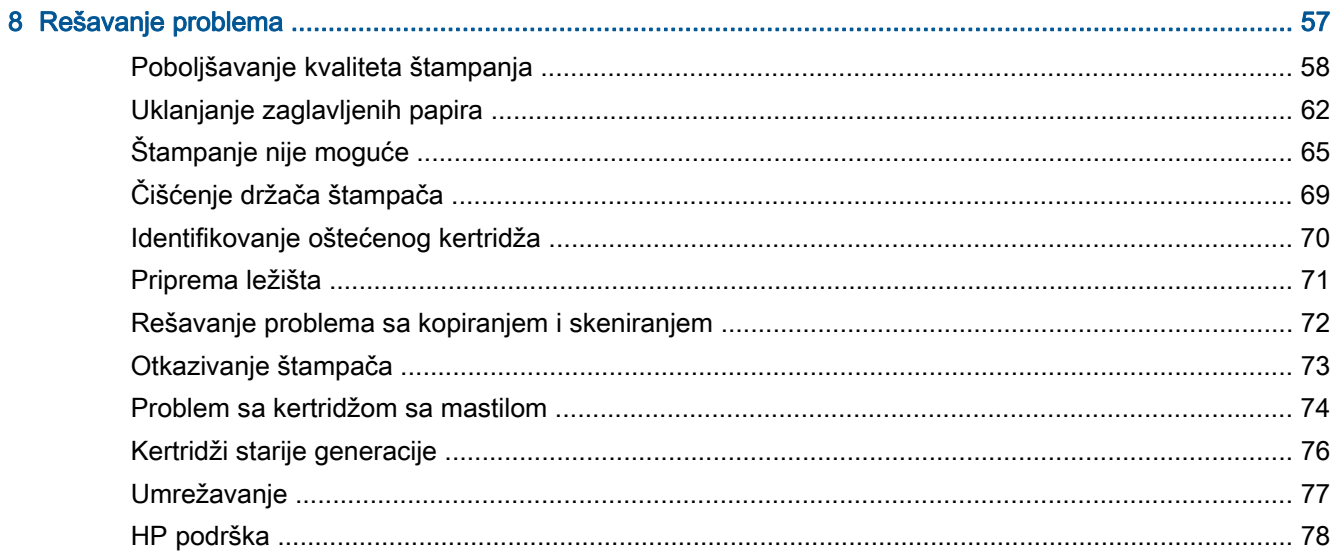

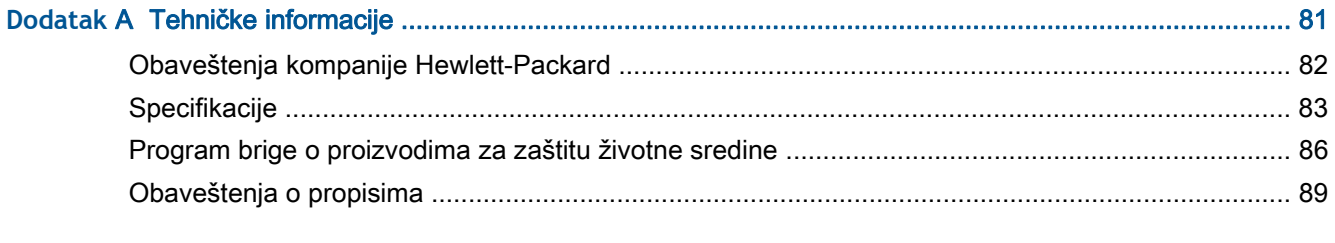

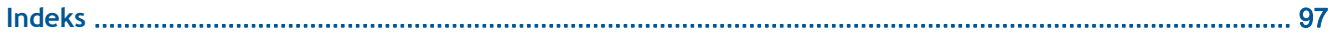

## <span id="page-4-0"></span>1 HP Deskjet 2540 series **–** pomoć

Saznajte kako da koristite HP Deskjet 2540 series

- [Delovi štampača](#page-7-0) na stranici 4
- [Funkcije kontrolne table](#page-8-0) na stranici 5
- [Ubacivanje medijuma](#page-27-0) na stranici 24
- [Kopiranje dokumenata](#page-33-0) na stranici 30
- [Skeniranje na računaru](#page-35-0) na stranici 32
- **•** Štampanje [na stranici](#page-14-0) 11
- [Zamena kertridža sa mastilom](#page-44-0) na stranici 41
- [Uklanjanje zaglavljenih papira](#page-65-0) na stranici 62
- [Provera procenjenih nivoa mastila](#page-41-0) na stranici 38

## <span id="page-6-0"></span>2 Upoznajte HP Deskjet 2540 series

- [Delovi štampača](#page-7-0)
- [Funkcije kontrolne table](#page-8-0)
- [Postavke bežične veze](#page-9-0)
- [Lampice statusa](#page-10-0)
- **•** [Automatsko isključivanje](#page-13-0)

## <span id="page-7-0"></span>Delovi štampača

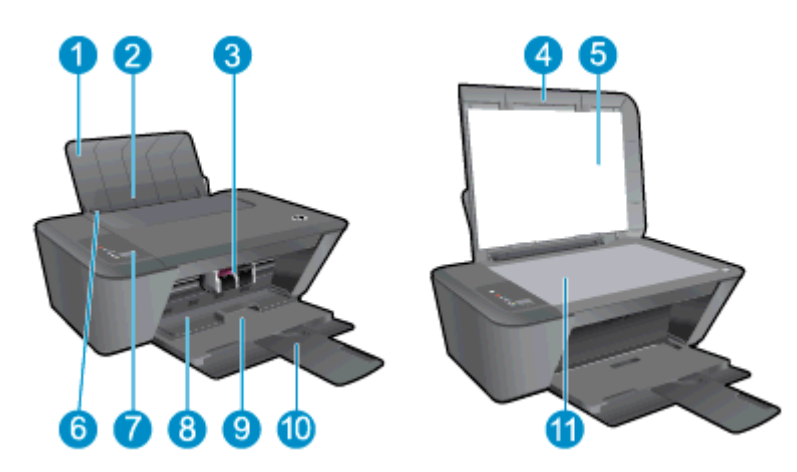

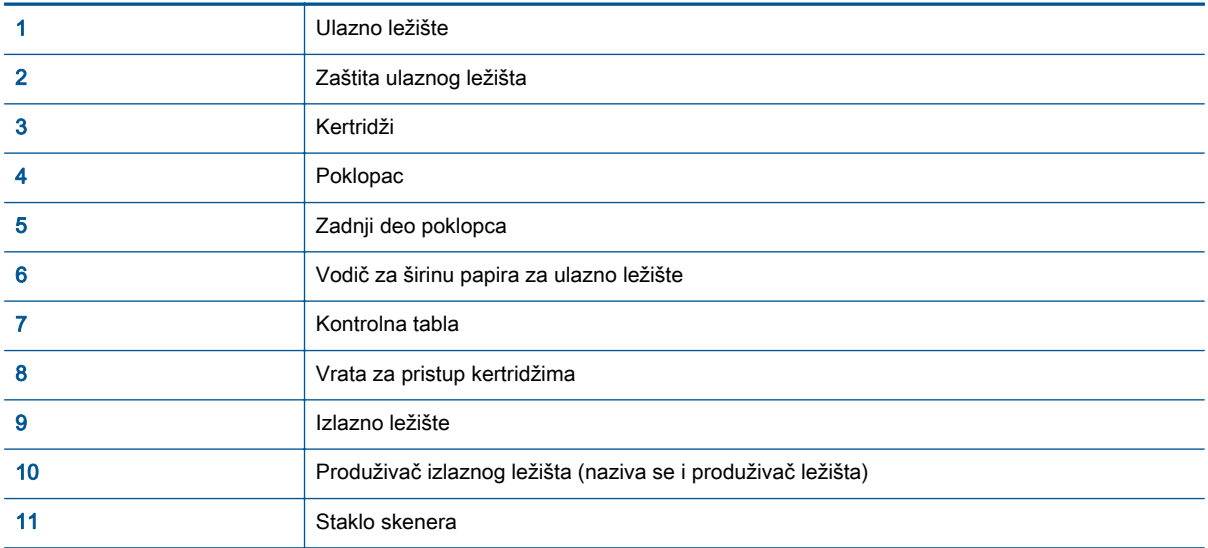

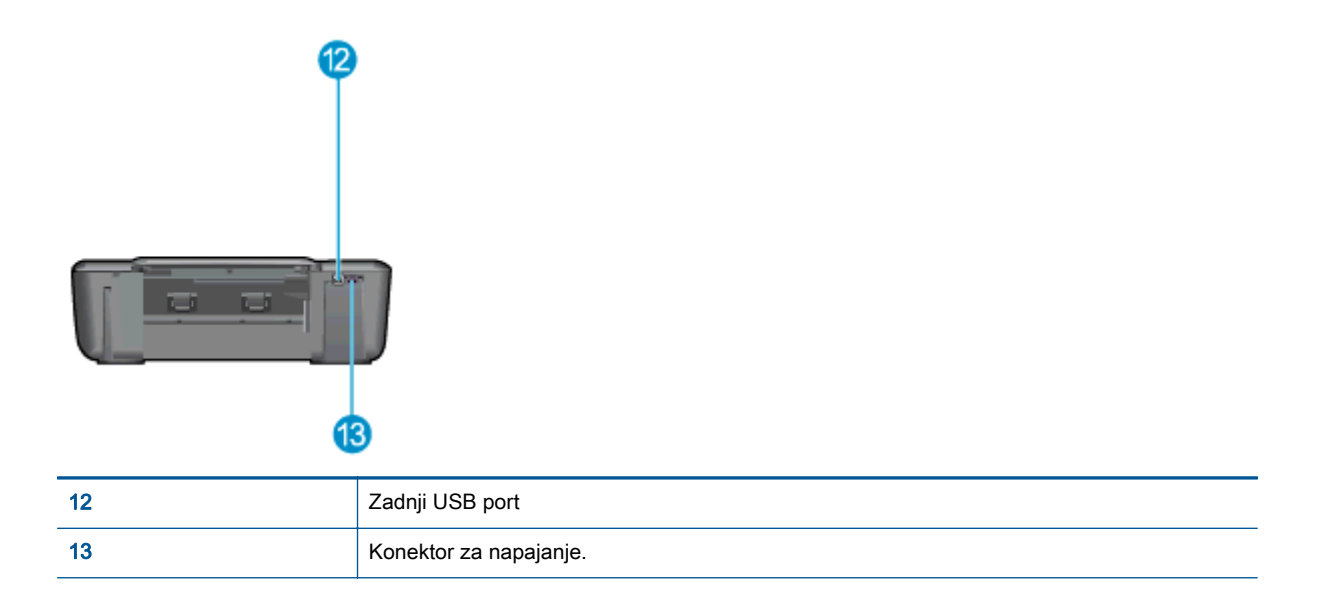

## <span id="page-8-0"></span>Funkcije kontrolne table

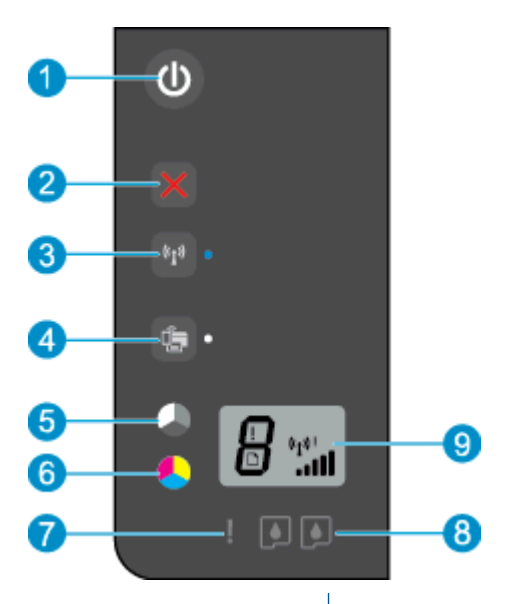

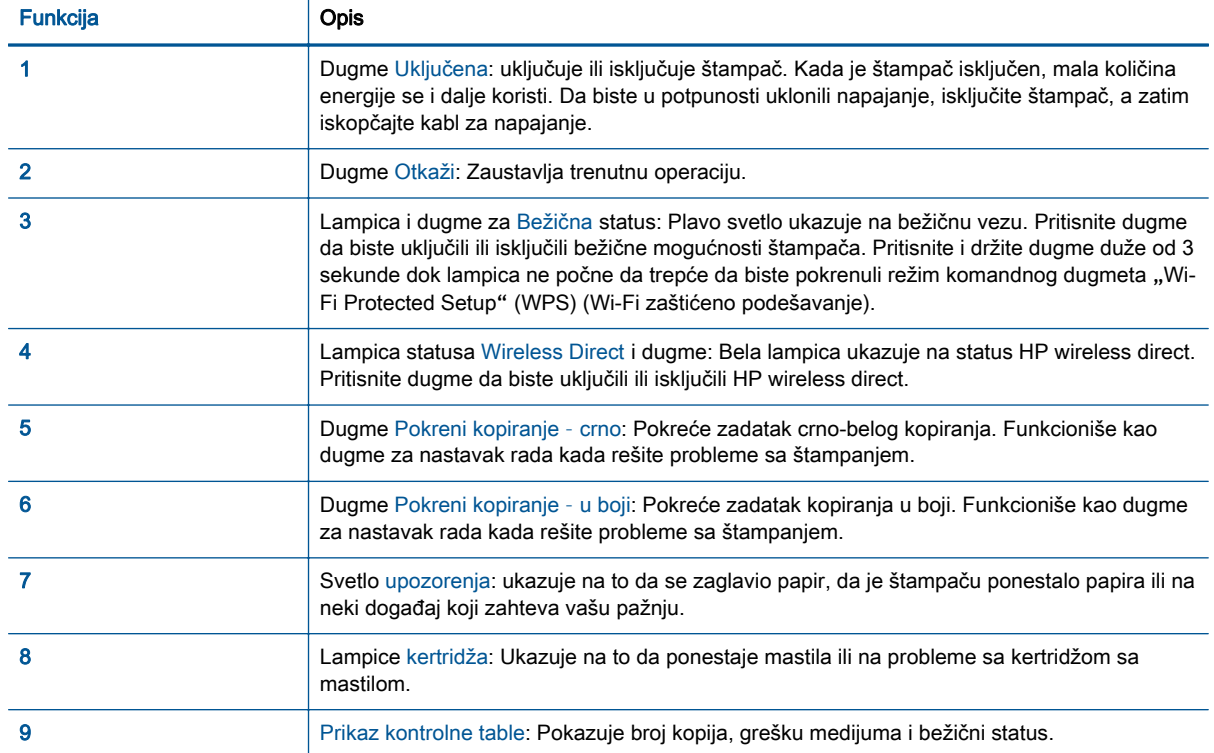

### <span id="page-9-0"></span>Postavke bežične veze

Pritisnite dugme Bežična da biste uključili bežične mogućnosti štampača.

- Ako štampač ima aktivnu vezu sa bežičnom mrežom, lampica bežične veze biće plava. U međuvremenu, ekran štampača će prikazati ikonu bežične veze i traku signala.
- Ako je bežična veza isključena, lampica bežične veze će biti isključena.
- Ako je bežična veza omogućena (bežični radio signali su uključeni), a nemate bežičnu vezu, lampica bežične veze će treptati. U međuvremenu, na ekranu će se prikazati indikator jačine signala bežične veze.

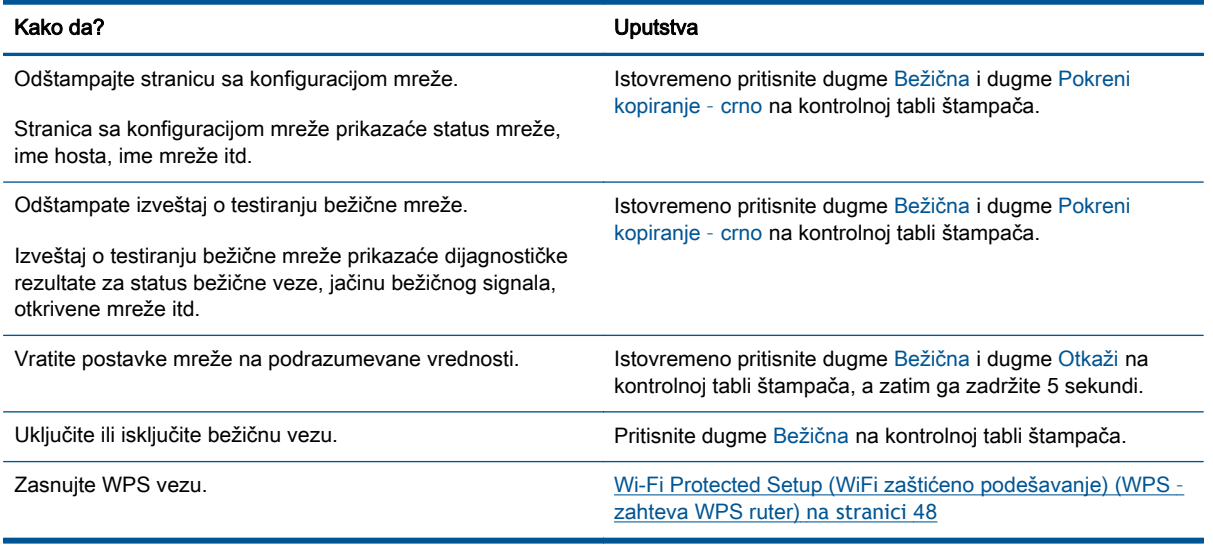

### <span id="page-10-0"></span>Lampice statusa

Kada se štampač uključi, lampica dugmeta Uključena će biti uključena. Kada proizvod obrađuje zadatak, lampica dugmeta Uključena će treperiti. Dodatne greške u signalu lampica koje trepere koje možete da rešite. Više informacija o lampicama koje trepere i tome šta možete da uradite potražite u nastavku.

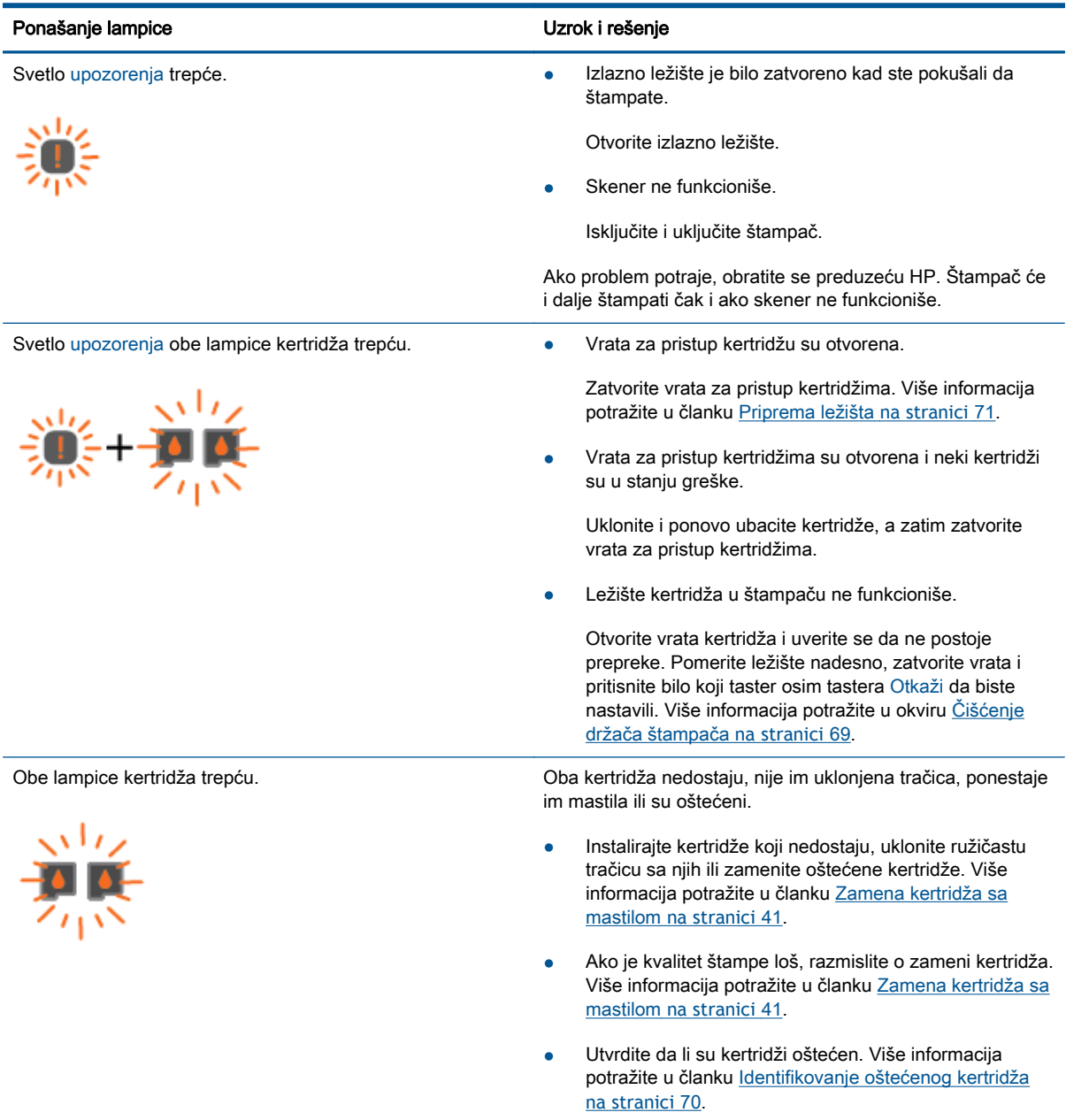

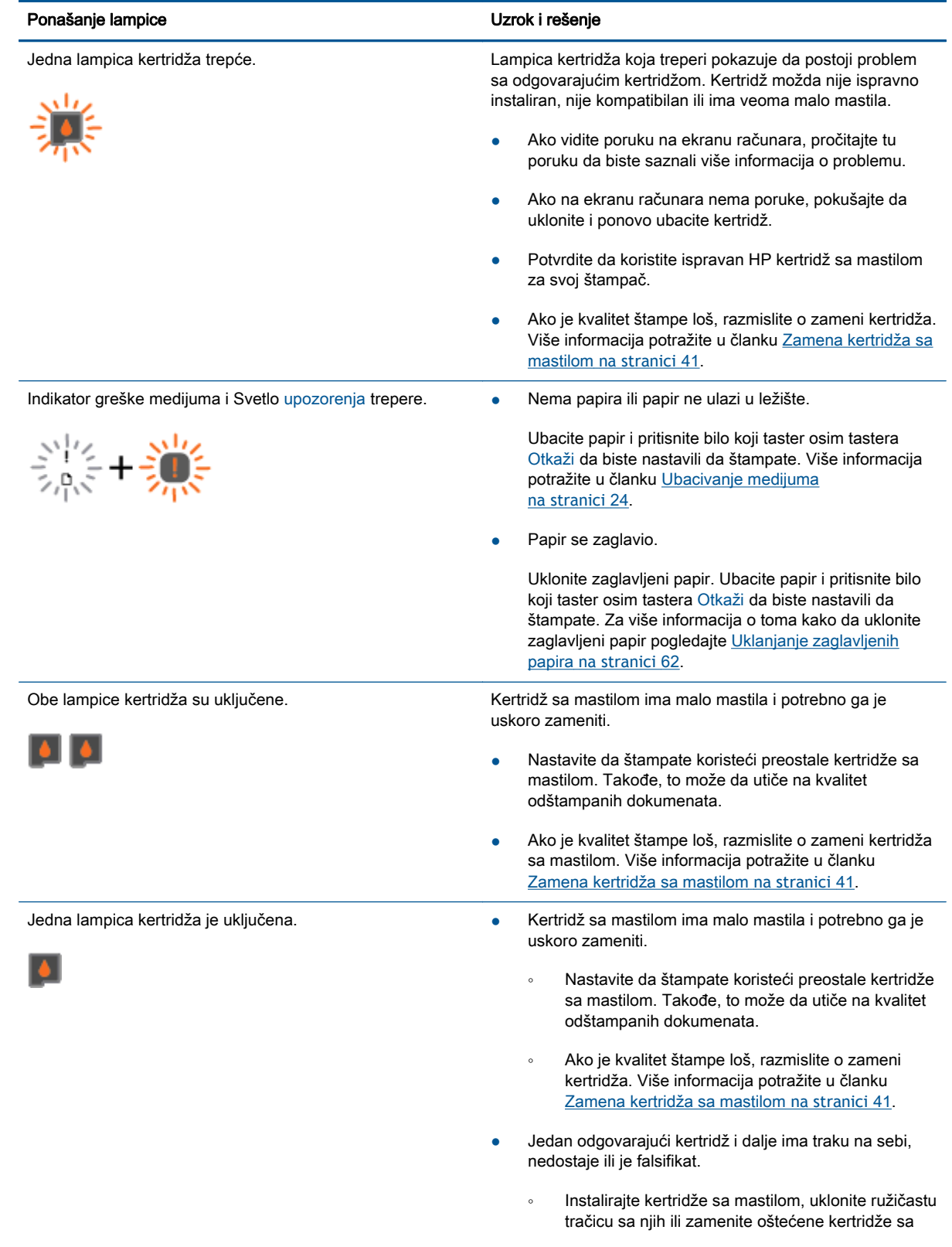

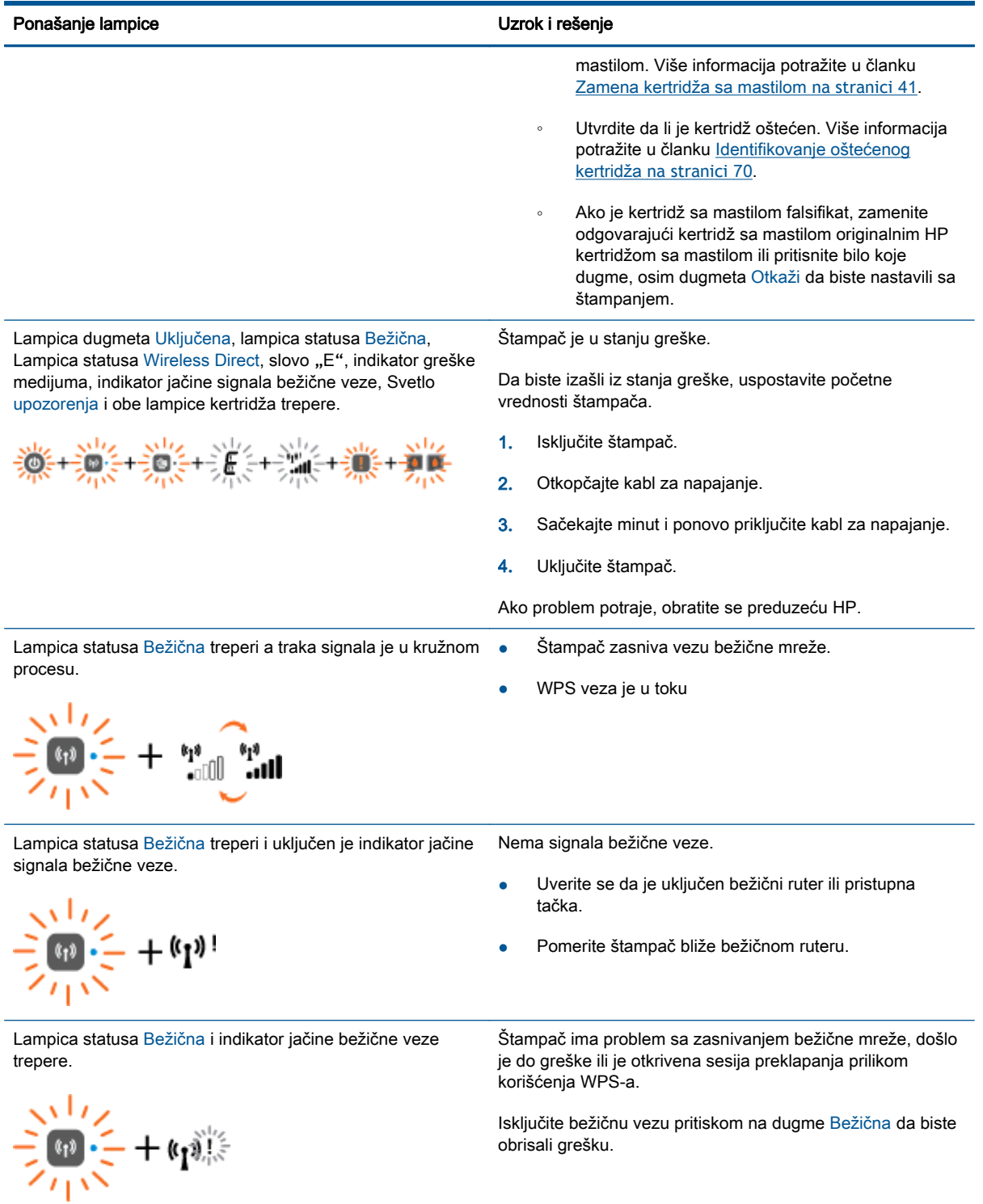

### <span id="page-13-0"></span>Automatsko isključivanje

Automatsko isključivanje je podrazumevano automatski omogućena kad uključite štampač. Kada je Automatsko isključivanje omogućeno, štampač će se automatski isključiti nakon dva sata neaktivnosti kako bi se smanjila potrošnja energije. Automatsko isključivanje potpuno isključuje štampač, tako da morate ponovo da ga uključite koristeći dugme Uključena. Za modele štampača sa mogućnošću bežične ili Ethernet veze, Automatsko isključivanje se automatski onemogućuje kada štampač zasnuje vezu bežične ili Ethernet mreže. Čak i kada je postavka Automatsko isključivanje onemogućena, štampač prelazi u režim spavanje posle 5 minuta neaktivnosti da bi doprineo smanjenoj potrošnji energije.

Postavku Automatsko isključivanje možete promeniti sa softver štampača.

### Promena postavke Automatsko isključivanje

- 1**.** U zavisnosti od operativnog sistema, uradite nešto od sledećeg da biste otvorili softver štampača:
	- **Windows 8**: Na ekranu Start (Početak) kliknite desnim tasterom miša na praznu površinu na ekranu, na traci sa aplikacijama izaberite stavku All Apps (Sve aplikacije), a zatim kliknite na ikonu sa imenom štampača.
	- Windows 7, Windows Vista i Windows XP: Na radnoj površini računara kliknite na dugme Start, izaberite stavku All Programs (Svi programi), izaberite stavku HP, izaberite stavku HP Deskjet 2540 series, a zatim izaberite stavku HP Deskjet 2540 series.
- 2**.** U okviru softver štampača izaberite stavku Print & Scan (Odštampaj i skeniraj), a zatim izaberite stavku Maintain Your Printer (Održavanje štampača) da biste pristupili stavci Printer Toolbox (Okvir sa alatkama štampača).
- 3**.** U okviru sa alatkama štampača izaberite stavku Advanced Settings (Napredne postavke), a zatim pratite uputstva na ekranu.

Kada promenite postavku, štampač će održavati postavku koju ste odabrali.

# <span id="page-14-0"></span>3 Štampanje

Ovaj odeljak sadrži sledeće teme:

- [Štampanje dokumenata](#page-15-0)
- [Štampanje fotografija](#page-17-0)
- **•** [Štampanje koverata](#page-18-0)
- [Štampajte uz HP wireless direct](#page-19-0)
- [Štampanje uz upotrebu maksimalnog tpi-ja](#page-21-0)
- [Saveti za uspešno štampanje](#page-22-0)

## <span id="page-15-0"></span>Štampanje dokumenata

### Ubacivanje papira

- 1**.** Uverite se da je izlazno ležište otvoreno.
- 2**.** Uverite se da je papir ubačen u ulazno ležište.

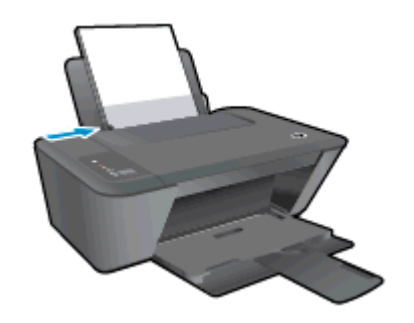

### Da biste odštampali dokument

- 1**.** U programu kliknite na dugme Print (Odštampaj).
- 2**.** Uverite se da je štampač izabran.
- 3**.** Kliknite na dugme koje otvara dijalog Properties (Svojstva).

U zavisnosti od softverske aplikacije, ovo dugme će se zvati Properties (Svojstva), Options (Opcije), Printer Setup (Podešavanje štampača), Printer Properties (Svojstva štampača), Printer (Štampač) i Preferences (Željene opcije).

- 4**.** Izaberite odgovarajuće opcije.
	- Na kartici Layout (Raspored) izaberite položaj Portrait (Uspravno) ili Landscape (Položeno).
	- Na kartici Paper/Quality (Papir/kvalitet) upravljačkog programa za štampu, sa padajuće liste Media (Medijum) izaberite odgovarajući tip papira i kvalitet štampanja.
	- Kliknite na dugme Advanced (Više opcija) i sa padajuće liste Paper Size (Veličina papira) izaberite odgovarajuću veličinu papira.
- 5**.** Kliknite na dugme OK (U redu) da biste zatvorili dijalog Properties (Svojstva).
- 6**.** Kliknite na dugme Print (Odštampaj) ili OK (U redu) da biste počeli da štampate.

### Štampanje na obe strane

- 1**.** U softveru kliknite na dugme Print (Odštampaj).
- 2**.** Uverite se da je štampač izabran.
- 3**.** Kliknite na dugme koje otvara dijalog Properties (Svojstva).

U zavisnosti od aplikacije softvera, ovo dugme će se zvati Properties (Svojstva), Options (Opcije), Printer Setup (Podešavanje štampača), Printer Properties (Svojstva štampača), Printer (Štampač) ili Preferences (Željene opcije).

4**.** Izaberite odgovarajuće opcije.

- Na kartici Layout (Raspored) izaberite položaj Portrait (Uspravno) ili Landscape (Položeno).
- Na kartici Paper/Quality (Papir/kvalitet), sa padajuće liste Media (Medijum) izaberite odgovarajući tip papira i kvalitet štampanja.
- **•** Kliknite na dugme Advanced (Više opcija) i iz padajućeg menija Paper Size (Veličina papira) izaberite odgovarajuću veličinu papira.
- 5**.** Na kartici Layout (Raspored) izaberite odgovarajuću opciju sa padajuće liste Print on Both Sides Manually (Ručno štampanje na obe strane).
- 6**.** Kliknite na dugme OK (U redu) da biste odštampali.
- 7**.** Kada se odštampaju parne stranice dokumenta, uklonite dokument iz izlaznog ležišta.
- 8**.** Pratite uputstva na ekranu, ponovo ubacite papir u ulazno ležište sa praznom stranom okrenutom nagore a vrhom stranice nadole, a zatim kliknite na dugme Continue (Nastavi).

## <span id="page-17-0"></span>Štampanje fotografija

### Ubacivanje fotografskog papira

- 1**.** Uverite se da je izlazno ležište otvoreno.
- 2**.** Uklonite sav papir iz ulaznog ležišta, a zatim ubacite foto papir stranom na kojoj se štampa okrenutom nagore.

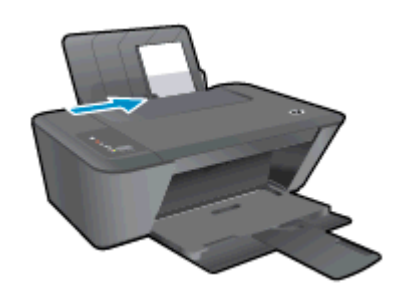

### Štampanje fotografija na foto-papiru

- 1**.** U programu, u meniju File (Datoteka) odaberite stavku Print (Odštampaj).
- 2**.** Uverite se da je štampač izabran.
- 3**.** Kliknite na dugme koje otvara dijalog Properties (Svojstva).

U zavisnosti od softverske aplikacije, ovo dugme će se zvati Properties (Svojstva), Options (Opcije), Printer Setup (Podešavanje štampača), Printer Properties (Svojstva štampača), Printer (Štampač) i Preferences (Željene opcije).

- 4**.** Izaberite odgovarajuće opcije.
	- Na kartici Layout (Raspored) izaberite položaj Portrait (Uspravno) ili Landscape (Položeno).
	- Na kartici Paper/Quality (Papir/kvalitet) upravljačkog programa za štampu, sa padajuće liste Media (Medijum) izaberite odgovarajući tip papira i kvalitet štampanja.
	- Kliknite na dugme Advanced (Više opcija) i sa padajuće liste Paper Size (Veličina papira) izaberite odgovarajuću veličinu papira.

**NAPOMENA:** Za rezoluciju sa maksimalnim brojem tpi izaberite karticu Paper/Quality (Papir/ kvalitet) i u padajućem meniju Media (Medijum) izaberite stavku Photo Paper, Best Quality (Foto-papir, najbolji kvalitet). Zatim izaberite karticu Advanced (Više opcija) i u padajućem meniju Print in Max DPI (Odštampaj sa maksimalnim TPI) izaberite stavku Yes (Da). Ako maksimalni TPI želite da odštampate u skali sivih tonova, izaberite stavku High Quality Grayscale (Visokokvalitetna skala sivih tonova) sa padajuće liste Print in Grayscale (Odštampaj u skali sivih tonova).

- 5**.** Kliknite na dugme OK (U redu) da biste se vratili u dijalog Properties (Svojstva).
- 6**.** Kliknite na dugme OK (U redu), a zatim u dijalogu Print (Štampanje) kliknite na dugme Print (Odštampaj) ili OK (U redu).

**NAPOMENA:** Pošto je štampanje završeno, uklonite neupotrebljeni foto-papir iz ulaznog ležišta. Čuvajte foto-papir tako da se ne uvija, što bi moglo pogoršati kvalitet otiska.

## <span id="page-18-0"></span>Štampanje koverata

U ulazno ležište proizvoda HP Deskjet 2540 series možete ubaciti nekoliko koverata. Nemojte koristiti masne ili reljefne koverte, kao ni koverte sa kopčama ili prozorčićima.

**NAPOMENA:** Da biste dobili određene detalje o oblikovanju teksta za štampanje na kovertama, pogledajte datoteke pomoći u aplikaciji za obradu teksta.

### Ubacivanje koverata

- 1**.** Uverite se da je izlazno ležište otvoreno.
- 2**.** Povucite držač papira sasvim levo.
- 3**.** Postavite koverte na desnu stranu ležišta. Strana na kojoj se štampa trebalo bi da bude okrenuta nagore.
- 4**.** Gurnite koverte u štampač dok se ne zaustave.
- 5**.** Povucite držač papira čvrsto uz ivicu koverata.

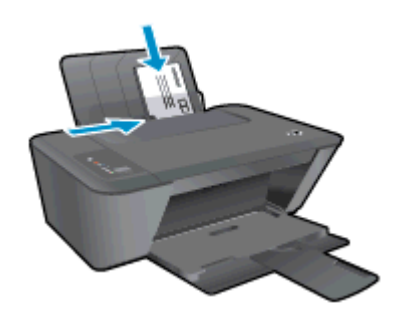

### Štampanje koverte

- 1**.** U programu, u meniju File (Datoteka) odaberite stavku Print (Odštampaj).
- 2**.** Uverite se da je štampač izabran.
- 3**.** Kliknite na dugme koje otvara dijalog Properties (Svojstva).

U zavisnosti od softverske aplikacije, ovo dugme će se zvati Properties (Svojstva), Options (Opcije), Printer Setup (Podešavanje štampača), Printer Properties (Svojstva štampača), Printer (Štampač) i Preferences (Željene opcije).

- 4**.** Izaberite odgovarajuće opcije.
	- Na kartici Layout (Raspored) izaberite položaj Portrait (Uspravno) ili Landscape (Položeno).
	- Na kartici **Paper/Quality** (Papir/kvalitet) upravljačkog programa za štampu, sa padajuće liste Media (Medijum) izaberite odgovarajući tip papira i kvalitet štampanja.
	- Kliknite na dugme Advanced (Više opcija) i sa padajuće liste Paper Size (Veličina papira) izaberite odgovarajuću veličinu papira.
- 5**.** Kliknite na dugme OK (U redu), a zatim u dijalogu Print (Štampanje) kliknite na dugme Print (Odštampaj) ili OK (U redu).

## <span id="page-19-0"></span>Štampajte uz HP wireless direct

HP wireless direct vam omogućava da štampate bežično sa računara, pametnog telefona, tableta ili drugog uređaja omogućenog za bežičnu vezu ne povezujući se sa postojećom bežičnom mrežom.

Kad koristite HP wireless direct, imajte u vidu sledeća uputstva:

Proverite da li računar ili mobilni uređaj imaju potreban softver:

Ako koristite računar, proverite da li ste instalirali softver za štampač koji ste dobili uz štampač.

- Ako koristite mobilni uređaj, proverite da li ste instalirali kompatibilnu aplikaciju za štampanje. Više informacija o štampanju sa mobilnog uređaja potražite na lokaciji [www.hp.com/global/us/](http://www.hp.com/global/us/en/eprint/mobile_printing_apps.html) [en/eprint/mobile\\_printing\\_apps.html](http://www.hp.com/global/us/en/eprint/mobile_printing_apps.html).
- Proverite da li je HP wireless direct uključen na štampaču i da li je omogućena bezbednost, ako je potrebno. Više informacija potražite u članku [Bežično povezivanje sa štampačem bez rutera](#page-56-0) [na stranici](#page-56-0) 53.
- Do pet računara i mobilnih uređaja može da koristi istu vezu za HP wireless direct.
- HP wireless direct takođe možete koristiti dok je štampač povezan sa računarom putem USB kabla ili sa mrežom pomoću bežične veze.
- HP wireless direct nije moguće koristiti za povezivanje računara, mobilnog uređaja ili štampača sa internetom.

[Kliknite ovde da biste pogledali više informacija na mreži](http://h20180.www2.hp.com/apps/Nav?h_pagetype=s-924&h_client=s-h-e004-01&h_keyword=lp70046-win-DJ2540&h_lang=sr&h_cc=rs).

**NAPOMENA:** Ove veb lokacije trenutno možda nisu dostupne na svim jezicima.

Ovaj odeljak sadrži sledeće teme:

- Štampanje sa mobilnog uređaja omogućenog za bežičnu vezu
- [Štampanje sa računara omogućenog za bežičnu vezu](#page-20-0)

### Štampanje sa mobilnog uređaja omogućenog za bežičnu vezu

Proverite da li ste na mobilnom uređaju instalirali kompatibilnu aplikaciju za štampanje. Više informacija potražite na lokaciji [www.hp.com/global/us/en/eprint/mobile\\_printing\\_apps.html](http://www.hp.com/global/us/en/eprint/mobile_printing_apps.html).

- 1**.** Proverite da li ste uključili HP wireless direct na štampaču. Više informacija potražite u članku [Bežično povezivanje sa štampačem bez rutera](#page-56-0) na stranici 53.
- 2**.** Uključite Wi-Fi vezu na mobilnom uređaju. Više informacija potražite u dokumentaciji obezbeđenoj uz mobilni uređaj.

**NAPOMENA:** Ako mobilni uređaj ne podržava Wi-Fi, ne možete da koristite HP wireless direct.

3**.** Povežite se sa novom mrežom sa mobilnog uređaja. Koristite proces koji obično koristite za povezivanje sa novom bežičnom mrežom ili pristupnom tačkom. Izaberite ime za HP wireless <span id="page-20-0"></span>direct sa prikazane liste bežičnih mreža, na primer HP-Print-\*\*-Deskjet 2540 series (gde \*\* predstavljaju jedinstvene znakove koji identifikuju štampač).

Ako je HP wireless direct uključen sa bezbednošću, unesite lozinku kada se to zatraži.

4**.** Odštampajte dokument.

### Štampanje sa računara omogućenog za bežičnu vezu

- 1**.** Proverite da li ste uključili HP wireless direct na štampaču. Za više informacija pogledajte [Bežično povezivanje sa štampačem bez rutera](#page-56-0) na stranici 53.
- 2**.** Uključite Wi-Fi vezu računara. Više informacija potražite u dokumentaciji obezbeđenoj uz računar.

**NAPOMENA:** Ako računar ne podržava Wi-Fi, ne možete da koristite HP wireless direct.

3**.** Sa računara se povežite na novu mrežu. Koristite proces koji obično koristite za povezivanje sa novom bežičnom mrežom ili pristupnom tačkom. Izaberite ime za HP wireless direct sa prikazane liste bežičnih mreža, na primer HP-Print-\*\*-Deskjet 2540 series (gde \*\* predstavljaju jedinstvene znakove koji identifikuju štampač).

Ako je HP wireless direct uključen sa bezbednošću, unesite lozinku kada se to zatraži.

- 4**.** Pređite na 5. korak ako je štampač instaliran i povezan sa računarom preko bežične mreže. Ako je štampač instaliran i povezan sa računarom pomoću USB kabla, sledite dolenavedene korake da biste instalirali softver štampača pomoću HP wireless direct veze.
	- a**.** U zavisnosti od operativnog sistema, uradite nešto od sledećeg:
		- Windows 8: Na ekranu Start (Početak) kliknite desnim tasterom miša na praznu površinu na ekranu, na traci sa aplikacijama izaberite stavku All Apps (Sve aplikacije) i izaberite stavku Printer Setup & Software (Podešavanje i softver štampača).
		- Windows 7, Windows Vista i Windows XP: Na radnoj površini računara kliknite na dugme Start, izaberite stavku All Programs (Svi programi), izaberite stavku HP, izaberite stavku HP DESKJET 2540 series, a zatim izaberite stavku Printer Setup & Software (Podešavanje i softver štampača).
	- b**.** Izaberite stavku Connect New Printer (Poveži novi štampač).
	- c**.** Kad se prikaže ekran softvera Connection Options (Opcije veze), izaberite stavku Wireless (Bežična veza).

Sa liste otkrivenih štampača izaberite stavku HP DESKJET 2540 series.

- d**.** Sledite uputstva na ekranu.
- 5**.** Odštampajte dokument.

## <span id="page-21-0"></span>Štampanje uz upotrebu maksimalnog tpi-ja

Koristite režim maksimalnog broja tačaka po inču (tpi) da biste odštampali jasne slike velikog kvaliteta na foto-papiru.

Štampanje sa maksimalnim brojem tpi traje duže od štampanja sa drugim postavkama i zahteva veliku količinu prostora na disku.

### Štampanje u režimu maksimalnog broja tpi

- 1**.** U programu, u meniju File (Datoteka) odaberite stavku Print (Odštampaj).
- 2**.** Uverite se da je štampač izabran.
- 3**.** Kliknite na dugme koje otvara dijalog Properties (Svojstva).

U zavisnosti od softverske aplikacije, ovo dugme će se zvati Properties (Svojstva), Options (Opcije), Printer Setup (Podešavanje štampača), Printer Properties (Svojstva štampača), Printer (Štampač) i Preferences (Željene opcije).

- 4**.** Izaberite karticu Paper/Quality (Papir/kvalitet).
- 5**.** Sa padajuće liste Media (Medijum) morate izabrati stavku Photo Paper, Best Quality (Foto-papir, najbolji kvalitet) da biste omogućili štampanje za maksimalan tpi.
- 6**.** Kliknite na dugme Advanced (Više opcija).
- 7**.** U oblasti Printer Features (Funkcije štampača), sa padajuće liste Print in Max DPI (Odštampaj sa maksimalnim brojem TPI) izaberite stavku Yes (Da).
- 8**.** Sa padajuće liste Paper Size (Veličina papira) izaberite odgovarajuću veličinu papira.
- 9**.** Kliknite na dugme OK (U redu) da biste zatvorili napredne opcije.
- 10**.** Na kartici Layout (Raspored) potvrdite stavku Orientation (Položaj), a zatim kliknite na dugme OK (U redu) da biste odštampali.

### <span id="page-22-0"></span>Saveti za uspešno štampanje

Da biste uspešno štampali, HP kertridži sa mastilom treba ispravno da funkcionišu uz dovoljno mastila, papir treba pravilno ubaciti, a proizvod treba da ima odgovarajuće postavke. Postavke štampanja se ne primenjuju na kopiranje ili skeniranje.

### Saveti za mastilo

- Koristite originalne HP kertridže sa mastilom.
- Ispravno instalirajte crni kertridž i kertridž sa tri boje.

Više informacija potražite u članku [Zamena kertridža sa mastilom](#page-44-0) na stranici 41.

Proverite procenjene nivoe mastila u kertridžima sa mastilom da biste se uverili da ga ima dovoljno.

Više informacija potražite u članku [Provera procenjenih nivoa mastila](#page-41-0) na stranici 38.

● Ako kvalitet štampanja nije prihvatljiv, pogledajte [Poboljšavanje kvaliteta štampanja](#page-61-0) [na stranici](#page-61-0) 58 za više informacija.

### Saveti za ubacivanje papira

- Ubacite svežanj papira (ne samo jednu stranicu). Svi papiri u svežnju treba da budu iste veličine i tipa da bi se izbeglo zaglavljivanje papira.
- Ubacite papir sa stranom za štampanje okrenutom nagore.
- Uverite se da je papir ubačen u ulazno ležište postavljen ravno i da ivice nisu savijene ili pocepane.
- Podesite vođicu za širinu papira na ulaznom ležištu da bi čvrsto prionula uz sve papire. Uverite se da vođica za širinu papira ne savija papir na ulaznom ležištu.

Više informacija potražite u članku [Ubacivanje medijuma](#page-27-0) na stranici 24.

### Saveti u vezi sa postavkama štampača

- Na kartici Paper/Quality (Papir/kvalitet) upravljačkog programa za štampu, sa padajuće liste Media (Medijum) izaberite odgovarajući tip papira i kvalitet štampanja.
- Sa padajuće liste Paper Size (Veličina papira), u dijalogu Advanced Options (Napredne opcije) izaberite odgovarajuću veličinu papira. Pristupite dijalogu Advanced Options (Napredne opcije) tako što ćete kliknuti na dugme Advanced (Više opcija) na kartici Layout (Raspored) ili Paper/ Quality (Papir/kvalitet).
- Da biste promenili podrazumevane postavke štampanja, izaberite stavku Print & Scan (Štampanje i skeniranje) i izaberite stavku Set Preferences (Podesi željene opcije) u softveru štampača.

U zavisnosti od operativnog sistema, uradite nešto od sledećeg da biste otvorili softver štampača:

- ∘ Windows 8: Na ekranu Start (Početak) kliknite desnim tasterom miša na praznu površinu na ekranu, na traci sa aplikacijama izaberite stavku All Apps (Sve aplikacije), a zatim kliknite na ikonu sa imenom štampača.
- Windows 7, Windows Vista i Windows XP: Na radnoj površini računara kliknite na dugme Start, izaberite stavku All Programs (Svi programi), izaberite stavku HP, izaberite stavku HP Deskjet 2540 series, a zatim izaberite stavku HP Deskjet 2540 series.
- Ako želite da odštampate crno-beli dokument samo pomoću crnog mastila, kliknite na dugme Advanced (Više opcija). U padajućem meniju Print in Grayscale (Odštampaj u skali sivih tonova) izaberite stavku Black Ink Only (Samo crno mastilo), a zatim kliknite na dugme OK (U redu).

### Napomene

- Originalni HP kertridži sa mastilom su dizajnirani i testirani sa HP štampačima u cilju lakšeg stalnog dobijanja odličnih rezultata.
	- **NAPOMENA:** HP ne može da garantuje za kvalitet ili pouzdanost opreme koja nije HP. Servisiranje ili popravke proizvoda koji su rezultat korišćenja opreme koja nije HP neće biti pokriveni garancijom.

Ako verujete da ste kupili originalne HP kertridže sa mastilom, idite na lokaciju:

[www.hp.com/go/anticounterfeit](http://www.hp.com/go/anticounterfeit)

Upozorenja i indikatori nivoa mastila pružaju procene samo za svrhe planiranja.

**NAPOMENA:** Kada dobijete poruku upozorenja da ponestaje mastila, razmislite o tome da pripremite zamenu za kertridž kako biste izbegli moguća odlaganja štampanja. Ne morate zamenjivati kertridže sa mastilom dok kvalitet štampanja ne postane neprihvatljiv.

Dokument možete odštampati na obe strane papira.

## <span id="page-24-0"></span>4 Osnovne informacije o papiru

U HP štampač možete ubacivati papir različitog tipa ili veličine, uključujući papir formata Letter ili A4, foto-papir, prozirne folije i koverte.

Ovaj odeljak sadrži sledeće teme:

- [Preporučeni papiri za štampanje](#page-25-0)
- [Ubacivanje medijuma](#page-27-0)

### <span id="page-25-0"></span>Preporučeni papiri za štampanje

Ako želite najbolji kvalitet štampanja, HP preporučuje korišćenje HP papira koji su specijalno dizajnirani za tip projekta koji štampate.

U zavisnosti od zemlje/regiona, neki od ovih papira možda nisu dostupni.

### ColorLok

● HP preporučuje čiste papire sa ColorLok logotipom za štampanje i kopiranje svakodnevnih dokumenata. Svi papiri sa ColorLok logotipom nezavisno su testirani da bi ispunili visoke standarde pouzdanosti i kvaliteta štampanja, kao i da bi proizveli dokumente sa jasnim, živim bojama, jačim crnim bojama i koji se suše brže od običnih čistih papira. Potražite papire sa ColorLok logotipom u različitim težinama i veličinama od najvećih proizvođača papira.

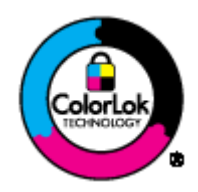

### Štampanje fotografija

### HP Premium Plus fotografski papir

HP Premium Plus fotografski papir je najkvalitetniji HP fotografski papir za vaše najbolje fotografije. HP Premium Plus fotografski papir vam omogućava da štampate lepe slike koje se odmah suše tako da ih možete podeliti čim izađu iz štampača. Dostupan je u nekoliko veličina, uključujući A4, 8,5 x 11 inča, 10 x 15 cm (4 x 6 inča), 13 x 18 cm (5 x 7 inča) i 11 x 17 inča (A3) sa dva završna premaza – sjajni ili blago sjajni (polusjajni). Savršen za uramljivanje, izlaganje ili poklanjanje najboljih fotografija i za specijalne fotografske projekte. HP Premium Plus fotografski papir pruža izuzetne rezultate, profesionalni kvalitet i trajnost.

### **HP Advanced foto-papir**

Ovaj debeli fotografski papir sadrži završni premaz koji se odmah suši radi lakšeg rukovanja bez razmazivanja. Otporan je na vodu, mrlje, otiske prstiju i vlagu. Odštampani dokumenti imaju izgled i doživljaj koji se mogu uporediti sa fotografijom obrađenom u foto-radnji. Dostupan je u nekoliko veličina uključujući A4, 8,5 x 11 inča, 10 x 15 cm (4 x 6 inča), 13 x 18 cm (5 x 7 inča). Ne sadrži kiseline kako bi dokumenti imali duži vek trajanja.

### ● HP svakodnevni foto-papir

Odštampajte svakodnevne snimke u boji uz male troškove koristeći papir dizajniran za štampanje običnih fotografija. Ovaj pristupačni fotografski papir se brzo suši radi lakog rukovanja. Dobijte oštre, jasne slike kada koristite ovaj papir sa bilo kojim inkjet štampačem. Dostupan je sa sjajnim završnim premazom u nekoliko veličina, uključujući A4, 8,5 x 11 inča i 10 x 15 cm (4 x 6 inča). Ne sadrži kiselinu kako bi fotografije duže trajale.

### Poslovni dokumenti

### ● HP Premium papir za prezentacije ili HP Professional papir 120

Ovi papiri su teški dvostrani mat papiri savršeni za prezentacije, poslovne ponude, izveštaje i biltene. Oni predstavljaju najbolji izbor za zadivljujući izgled i doživljaj.

### HP papir za brošure ili HP Professional papir 180

Ovi papiri su sjajni ili mat na obe strane za dvostrano štampanje. Predstavljaju savršen izbor za reprodukcije približno fotografske preciznosti i poslovne grafike za naslovne strane izveštaja, specijalne prezentacije, brošure, poštu i kalendare.

### Svakodnevno štampanje

### HP sjajno beli inkjet papir

HP sjajno beli inkjet papir delivers high-contrast colors and sharp text. On je dovoljno neproziran za dvostranu upotrebu boja bez providnosti, što ga čini idealnim za biltene, izveštaje i letke. On sadrži ColorLok tehnologiju za manje razmazane, jače crne boje i življe boje.

### ● HP papir za štampanje

HP papir za štampanje je višefunkcionalni papir visokog kvaliteta. On omogućava dokumente koji izgledaju i deluju izdržljivije od dokumenata odštampanih na standardnim višenamenskim papirima ili papirima za kopiranje. On sadrži ColorLok tehnologiju za manje razmazane, jače crne boje i življe boje. Ne sadrži kiseline kako bi dokumenti imali duži vek trajanja.

### ● HP kancelarijski papir

HP kancelarijski papir je višefunkcionalni papir visokog kvaliteta. On je prikladan za kopije, radne verzije, memorandume i ostale svakodnevne dokumente. On sadrži ColorLok tehnologiju za manje razmazane, jače crne boje i življe boje. Ne sadrži kiseline kako bi dokumenti imali duži vek trajanja.

### ● HP kancelarijski reciklirani papir

HP kancelarijski reciklirani papir je višefunkcionalni papir visokog kvaliteta napravljen od 30% recikliranih vlakana. On koristi tehnologiju ColorLok za manje razmazane, jače crne boje i življe boje.

### Specijalni projekti

### ● HP prenos sa papira na tkaninu

HP prenos sa papira na tkaninu (za svetlu ili belu tkaninu) predstavlja idealno rešenje za pravljenje prilagođenih majica od digitalnih fotografija.

## <span id="page-27-0"></span>Ubacivanje medijuma

Izaberite veličinu papira da biste nastavili.

### Ubacivanje papira pune veličine

1**.** Podignite ulazno ležište.

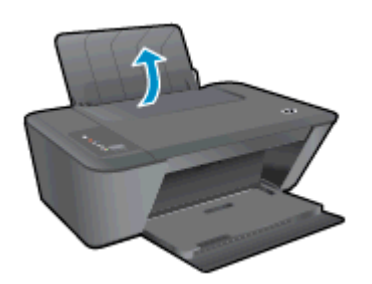

2**.** Spustite izlazno ležište za papir i izvucite produžetak ležišta.

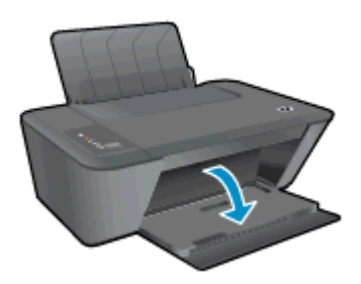

3**.** Pomerite vođicu za širinu papira ulevo.

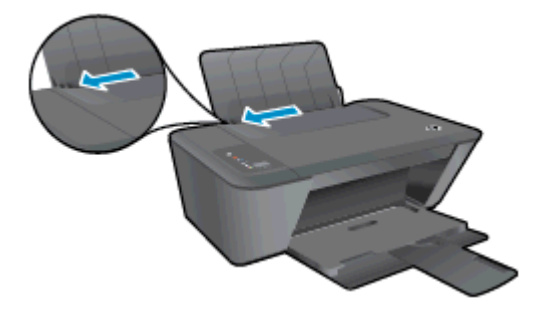

4**.** Ubacite svežanj papira u ulazno ležište sa kratkom ivicom napred i stranom za štampanje nagore, pa povucite svežanj papira nadole dok ne stane.

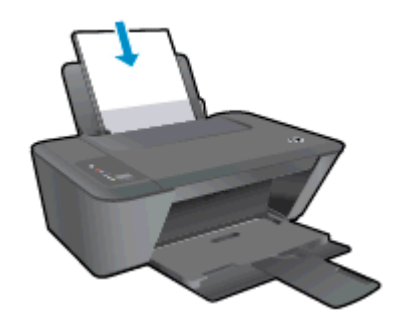

**.** Gurajte vođicu za širinu papira nadesno dok se ne zaustavi na ivici papira.

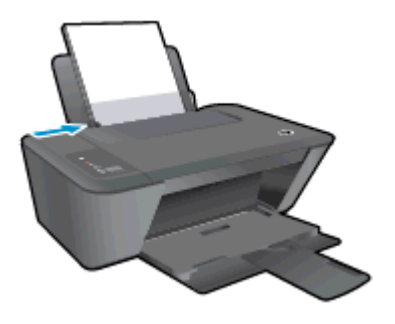

### Ubacivanje papira male veličine

**.** Podignite ulazno ležište.

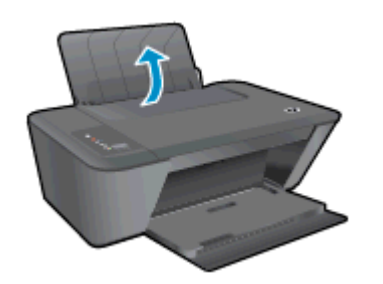

**.** Spustite izlazno ležište za papir i izvucite produžetak ležišta.

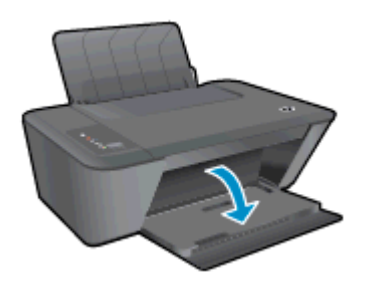

**.** Pomerite vođicu za širinu papira ulevo.

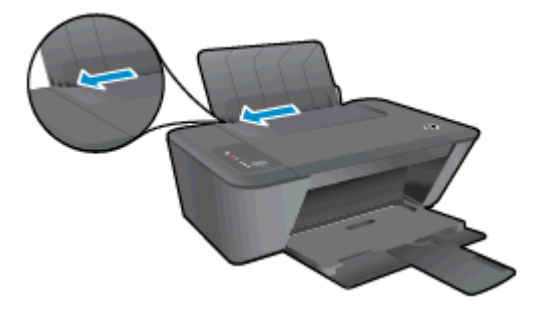

**.** Ubacite svežanj foto-papira sa kratkom ivicom napred i stranom za štampanje nagore, pa povucite svežanj papira napred dok ne stane.

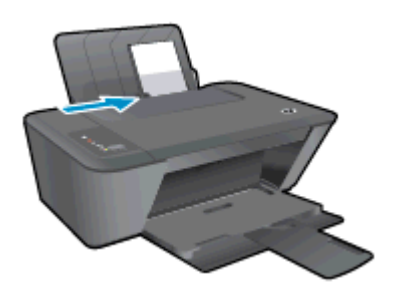

**.** Gurajte vođicu za širinu papira nadesno dok se ne zaustavi na ivici papira.

### Ubacivanje koverata

**.** Podignite ulazno ležište.

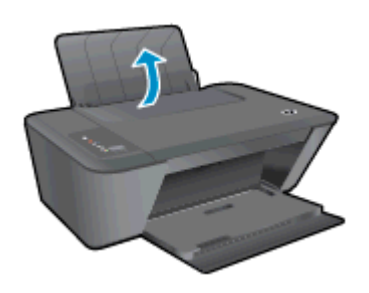

**.** Spustite izlazno ležište za papir i izvucite produžetak ležišta.

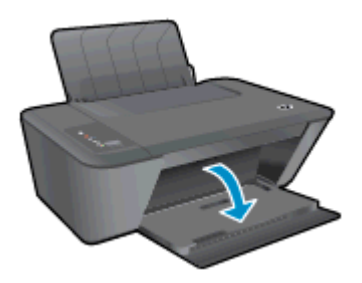

**.** Povucite vođicu za širinu papira nalevo i uklonite sav papir iz ulaznog ležišta

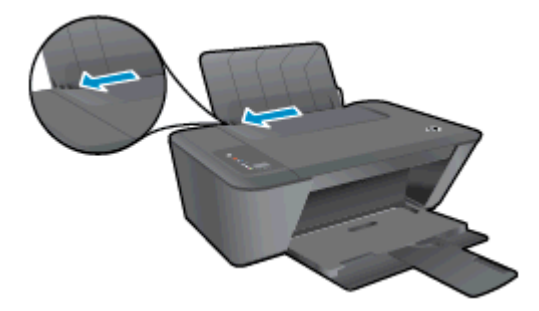

4**.** Ubacite neke koverte na krajnju desnu stranu ulaznog ležišta i pomerajte svežanj koverata dok ne stane.

Strana na kojoj se štampa trebalo bi da bude okrenuta nagore. Resica treba da bude na levoj strani i okrenuta nadole.

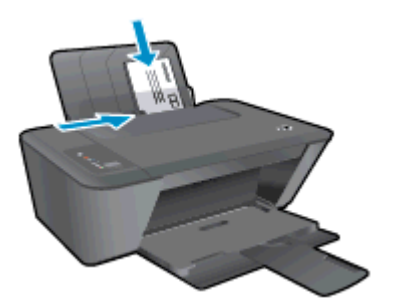

5**.** Povucite vođicu za širinu papira nadesno prema svežnju koverata dok se ne zaustavi.

## <span id="page-32-0"></span>5 Kopiranje i skeniranje

- [Kopiranje dokumenata](#page-33-0)
- **•** [Skeniranje na računaru](#page-35-0)
- [Saveti za uspešno kopiranje](#page-37-0)
- [Saveti za uspešno skeniranje](#page-38-0)

## <span id="page-33-0"></span>Kopiranje dokumenata

**NAPOMENA:** Svi dokumenti se kopiraju u režimu štampanja normalnog kvaliteta. Nije moguće promeniti kvalitet režima štampanja prilikom kopiranja.

### Jednostrani original u jednostranu kopiju

1**.** U ulazno ležište ubacite mali foto-papir ili foto-papir pune veličine.

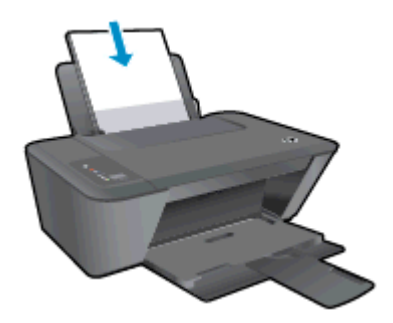

- 2**.** Ubacite original.
	- a**.** Podignite poklopac na štampaču.

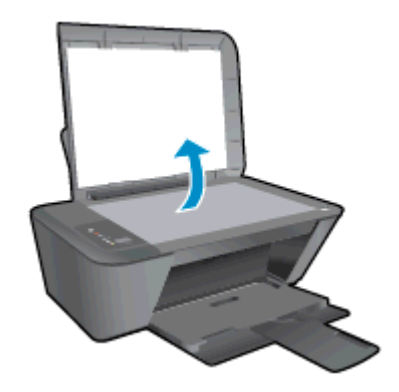

b**.** Postavite original odštampanom stranom nadole u prednji desni ugao stakla skenera.

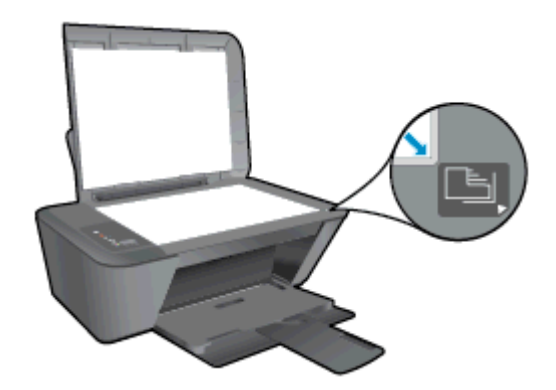

c**.** Zatvorite poklopac.

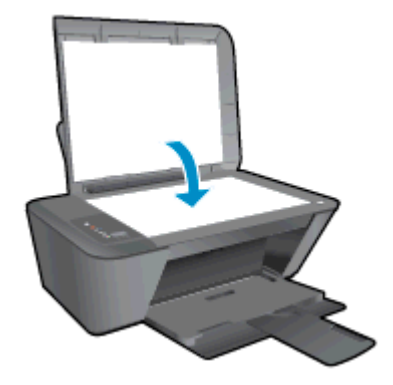

- 3**.** Započnite kopiranje.
	- **▲** Pritisnite Start Copy Black (Pokreni kopiranje u crnoj boji) ili Start Copy Color (Pokreni kopiranje u boji). Povećajte broj kopija tako što ćete pritisnuti taster više puta.

## <span id="page-35-0"></span>Skeniranje na računaru

**NAPOMENA:** Da biste skenirali na računar, HP Deskjet 2540 series i računar moraju biti povezani i uključeni.

### Skeniranje jedne stranice

- 1**.** Ubacite original.
	- a**.** Podignite poklopac na štampaču.

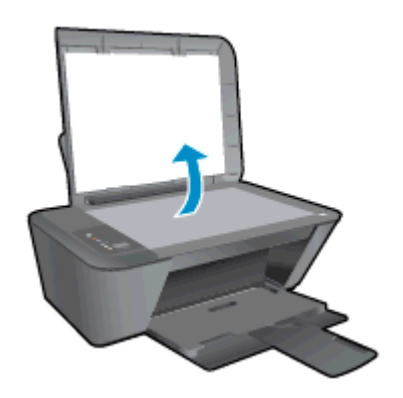

b**.** Postavite original odštampanom stranom nadole u prednji desni ugao stakla skenera.

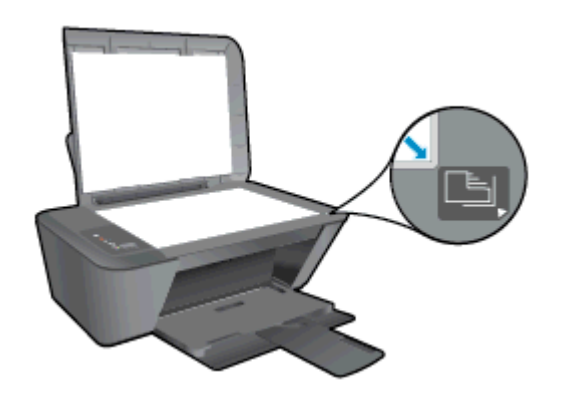

c**.** Zatvorite poklopac.

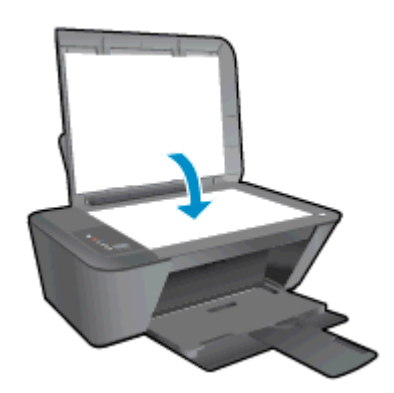

- 2**.** Pokrenite skeniranje.
	- a**.** Započnite skeniranje koristeći softver štampača. U zavisnosti od operativnog sistema, uradite nešto od sledećeg da biste otvorili softver štampača:
- Windows 8: Na ekranu Start (Početak) kliknite desnim tasterom miša na praznu površinu na ekranu, na traci sa aplikacijama izaberite stavku All Apps (Sve aplikacije), a zatim kliknite na ikonu sa imenom štampača.
- Windows 7, Windows Vista i Windows XP: Na radnoj površini računara kliknite na dugme Start, izaberite stavku All Programs (Svi programi), izaberite stavku HP, izaberite stavku HP Deskjet 2540 series, a zatim izaberite stavku HP Deskjet 2540 series.
- b**.** U softver štampača izaberite karticu Print & Scan (Štampanje i skeniranje), a zatim izaberite stavku Scan a Document or Photo (Skeniraj dokument ili fotografiju) u okviru Scan (Skeniranje). Videćete opcije skeniranja koje možete izabrati na ekranu.

### Saveti za uspešno kopiranje

● Ubacite original na desni prednji ugao stakla skenera tako da odštampana strana bude okrenuta nadole.

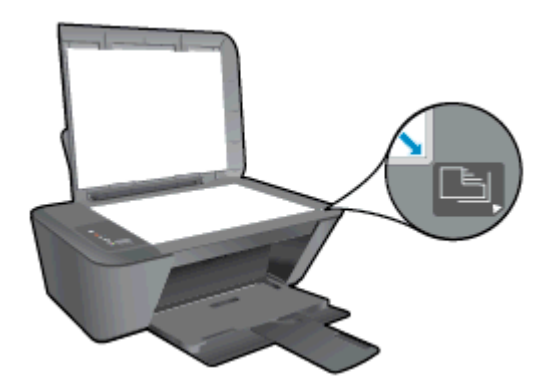

- Da biste promenili veličinu kopije, skenirajte original na računar, promenite veličinu pomoću aplikacije na računaru, a zatim odštampajte dokument kojem ste promenili veličinu.
- Očistite staklo skenera i uverite se da na njega nisu prilepljene strane čestice.

[Kliknite ovde da biste pogledali više informacija na mreži](http://h20180.www2.hp.com/apps/Nav?h_pagetype=s-924&h_client=s-h-e004-01&h_keyword=lp70034-all-DJ2540&h_lang=sr&h_cc=rs).

### Saveti za uspešno skeniranje

● Ubacite original na desni prednji ugao stakla skenera tako da odštampana strana bude okrenuta nadole.

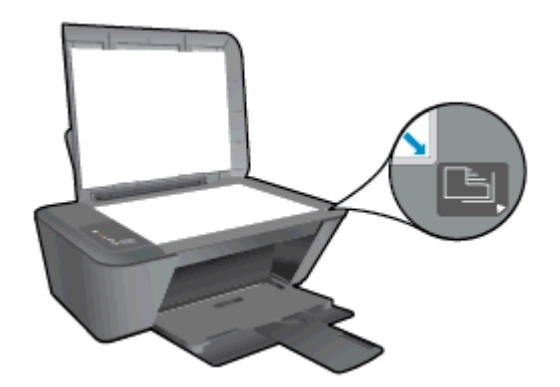

Očistite staklo skenera i uverite se da na njega nisu prilepljene strane čestice.

[Kliknite ovde da biste pogledali više informacija na mreži](http://h20180.www2.hp.com/apps/Nav?h_pagetype=s-924&h_client=s-h-e004-01&h_keyword=lp70003-win-DJ2540&h_lang=sr&h_cc=rs).

# 6 Rad sa kertridžima sa mastilom

Ovaj odeljak sadrži sledeće teme:

- [Provera procenjenih nivoa mastila](#page-41-0)
- [Poručivanje zalihe mastila](#page-42-0)
- [Izbor odgovarajućeg kertridža sa mastilom](#page-43-0)
- [Zamena kertridža sa mastilom](#page-44-0)
- [Korišćenje režima jednog kertridža](#page-46-0)
- [Informacije o garanciji za kertridž](#page-47-0)
- [Saveti za rad sa kertridžima](#page-48-0)

### <span id="page-41-0"></span>Provera procenjenih nivoa mastila

Lako možete da proverite nivo zaliha mastila da biste utvrdili koliko brzo ćete morati da zamenite kertridž sa mastilom. Nivo zaliha mastila pokazuje procenjenu količinu mastila koja je preostala u kertridžima sa mastilom.

#### Provera nivoa mastila

- 1**.** U zavisnosti od operativnog sistema, uradite nešto od sledećeg da biste otvorili softver štampača:
	- Windows 8: Na ekranu Start (Početak) kliknite desnim tasterom miša na praznu površinu na ekranu, na traci sa aplikacijama izaberite stavku All Apps (Sve aplikacije), a zatim kliknite na ikonu sa imenom štampača.
	- Windows 7, Windows Vista i Windows XP: Na radnoj površini računara kliknite na dugme Start, izaberite stavku All Programs (Svi programi), izaberite stavku HP, izaberite stavku HP Deskjet 2540 series, a zatim izaberite stavku HP Deskjet 2540 series.
- 2**.** U okviru softver štampača kliknite na dugme Estimated Ink Levels (Procenjeni nivoi mastila).

**NAPOMENA:** Ako ste instalirali dopunjeni ili ponovo proizvedeni kertridž sa mastilom ili kertridž koji je korišćen u drugom štampaču, indikator nivoa mastila je možda netačan ili nedostupan.

**WARPOMENA:** Upozorenja i indikatori nivoa mastila pružaju procene samo za svrhe planiranja. Kada dobijete poruku upozorenja da ponestaje mastila, razmislite o tome da pripremite zamenu za kertridž kako biste izbegli moguća odlaganja štampanja. Ne morate zamenjivati kertridže sa mastilom dok kvalitet štampanja ne postane neprihvatljiv.

**WAPOMENA:** Mastilo iz kertridža se u procesu štampanja koristi na nekoliko različitih načina, uključujući proces pokretanja, koji priprema štampač i kertridž za štampanje, kao i servisiranje glave štampača, koje održava raspršivače mastila čistim i omogućava nesmetan tok mastila. Pored toga, u kertridžu sa mastilom ostaje malo mastila kada se on iskoristi. Više informacija potražite na lokaciji [www.hp.com/go/inkusage.](http://www.hp.com/go/inkusage)

### <span id="page-42-0"></span>Poručivanje zalihe mastila

Pre nego što poručite kertridže, pronađite tačan broj kertridža.

#### Pronalaženje broja kertridža na štampaču

Broj kertridža se nalazi unutar vrata za kertridže.

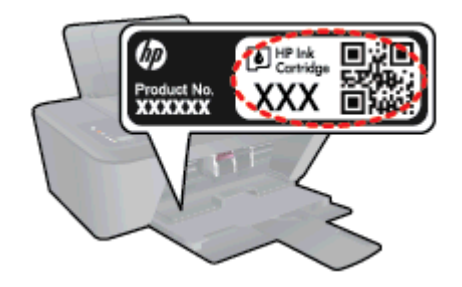

#### Pronađite broj kertridža u okviru softver štampača

- 1**.** U zavisnosti od operativnog sistema, uradite nešto od sledećeg da biste otvorili softver štampača:
	- Windows 8: Na ekranu Start (Početak) kliknite desnim tasterom miša na praznu površinu na ekranu, na traci sa aplikacijama izaberite stavku All Apps (Sve aplikacije), a zatim kliknite na ikonu sa imenom štampača.
	- Windows 7, Windows Vista i Windows XP: Na radnoj površini računara kliknite na dugme Start, izaberite stavku All Programs (Svi programi), izaberite stavku HP, izaberite stavku HP Deskjet 2540 series, a zatim izaberite stavku HP Deskjet 2540 series.
- 2**.** U okviru softver štampača izaberite stavku Shop (Kupovina), a zatim izaberite stavku Shop For Supplies Online (Kupovina opreme na mreži).

Prikazaće se tačan broj kertridža ako koristite ovu vezu.

Da biste poručili originalnu HP opremu za HP Deskjet 2540 series, posetite lokaciju [www.hp.com/buy/](http://www.hp.com/buy/supplies) [supplies.](http://www.hp.com/buy/supplies) Ako vam bude zatraženo, odaberite svoju zemlju/region, sledite upite da biste izabrali svoj proizvod, a zatim kliknite na neku od veza za kupovinu na stranici.

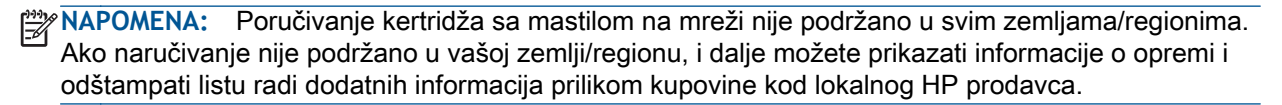

### <span id="page-43-0"></span>Izbor odgovarajućeg kertridža sa mastilom

HP preporučuje da koristite originalne HP kertridže. Originalni HP kertridži su dizajnirani i testirani sa HP štampačima u cilju lakšeg, stalnog dobijanja odličnih rezultata.

### <span id="page-44-0"></span>Zamena kertridža sa mastilom

#### Zamena kertridža sa mastilom

- 1**.** Proverite da li napajanje uključeno.
- 2**.** Ubacite papir.
- 3**.** Uklonite kertridž sa mastilom.
	- a**.** Otvorite vrata za pristup kertridžima i sačekajte da se držač štampača pomeri ka centru štampača.

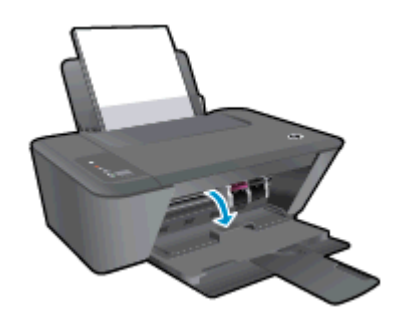

b**.** Pritisnite nadole da biste otpustili kertridž sa mastilom, a zatim ga uklonite iz slota.

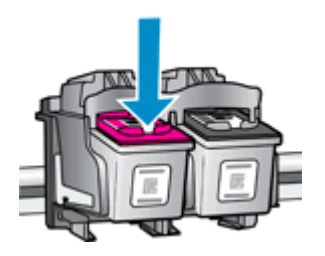

- 4**.** Ubacite novi kertridž sa mastilom.
	- a**.** Izvadite kertridž sa mastilom iz pakovanja.

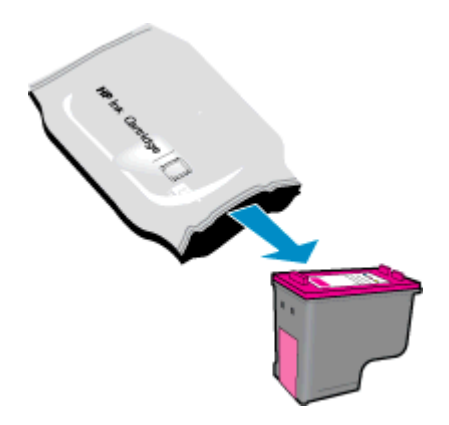

b**.** Uklonite plastičnu traku pomoću ružičastog jezička za izvlačenje.

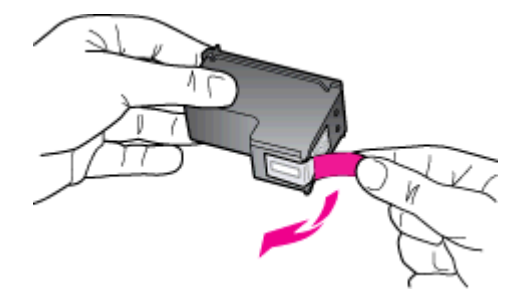

c**.** Gurnite kertridž sa mastilom u slot dok ne klikne na mesto.

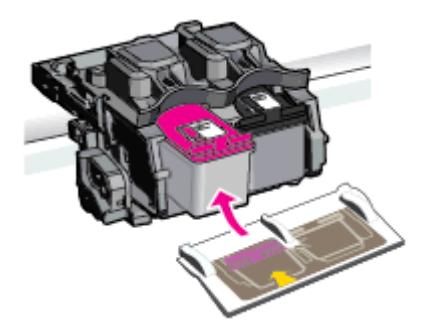

d**.** Zatvorite vrata za pristup kertridžima.

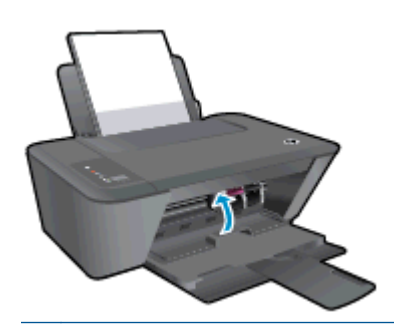

**NAPOMENA:** HP softver štampača traži od vas da poravnate kertridže kada štampate dokument nakon instaliranja novog kertridža sa mastilom.

### <span id="page-46-0"></span>Korišćenje režima jednog kertridža

Koristite režim jednog kertridža da biste radili sa HP Deskjet 2540 series pomoću samo jednog kertridža sa mastilom. Režim jednog kertridža se pokreće kada se kertridž sa mastilom ukloni iz nosača kertridža sa mastilom. Dok je u režimu jednog kertridža, štampač može da kopira dokumente i fotografije i da obavlja zadatke štampanja sa računara.

**NAPOMENA:** Kada proizvod HP Deskjet 2540 series radi u režimu jednog kertridža, na ekranu se prikazuje poruka. Ako se poruka prikazuje, a u štampaču su instalirana dva kertridža sa mastilom, proverite da li je sa oba kertridža sa mastilom uklonjena zaštitna plastična traka. Kada plastična traka prekriva kontakte kertridža sa mastilom, štampač ne može da otkrije da je kertridž sa mastilom instaliran.

#### Izlazak iz režima jednog kertridža

Instalirajte kertridže sa mastilom u crnoj boji i sa tri boje u HP Deskjet 2540 series da biste izašli iz režima jednog kertridža.

### <span id="page-47-0"></span>Informacije o garanciji za kertridž

Garancija za HP kertridž se primenjuje kada se kertridž koristi u predviđenom HP uređaju za štampanje. Ova garancija ne obuhvata HP kertridže sa mastilom koji su ponovo punjeni, prerađivani, obnavljani, nepravilno korišćeni ili neovlašćeno izmenjeni.

Tokom perioda garancije kertridž je obuhvaćen dok se HP mastilo ne istroši i dok se ne dostigne datum isteka garancije. Datum isteka garancije, u formatu YYYY/MM/DD, može se pronaći na kertridžu na sledeći način:

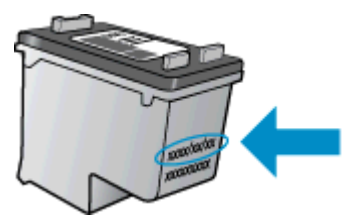

Kopiju HP izjave o ograničenoj garanciji potražite u štampanoj dokumentaciji koju ste dobili uz štampač.

### <span id="page-48-0"></span>Saveti za rad sa kertridžima

Koristite sledeće savete za rad sa kertridžima:

- Da biste zaštitili kertridž od isušivanja, uvek isključite štampač koristeći dugme Uključena i sačekajte dok se lampica dugmeta Uključena ne isključi.
- Nemojte otvarati kertridže ili im uklanjati kapice dok ne budete spremni da ih instalirate. Jezičci na kertridžima smanjuju isparavanje mastila.
- Ubacite kertridže u odgovarajuće slotove. Podudarite boju svakog kertridža sa bojom i ikonom za svaki slot. Uverite se da su svi kertridži dobro nalegli.
- Poravnajte štampač za najbolji kvalitet štampanja. Više informacija potražite u okviru [Poboljšavanje kvaliteta štampanja](#page-61-0) na stranici 58.
- Kada ekran "Procenjeni nivoi mastila" prikazuje jedan ili oba kertridža u niskom stanju, razmislite o zameni kertridža da biste izbegli moguće zastoje u štampanju. Ne morate zamenjivati kertridže dok kvalitet štampanja ne postane neprihvatljiv. Više informacija potražite u okviru [Zamena kertridža sa mastilom](#page-44-0) na stranici 41.
- Ako iz bilo kojeg razloga uklonite kertridž iz štampača, probajte da ga ponovo zamenite što je pre moguće. Ako su kertridži izvan štampača, nezaštićeni, oni počinju da se isušuju.

# 7 Mogućnost povezivanja

- [Wi-Fi Protected Setup \(WiFi zaštićeno podešavanje\) \(WPS](#page-51-0)  zahteva WPS ruter)
- [Tradicionalna bežična veza \(zahteva ruter\)](#page-52-0)
- [USB veza \(veza koja nije mrežna\)](#page-54-0)
- **•** [Promena iz USB veze u bežičnu vezu](#page-55-0)
- [Bežično povezivanje sa štampačem bez rutera](#page-56-0)
- [Saveti za podešavanje i korišćenje umreženog štampača](#page-57-0)
- [Napredne alatke za upravljanje štampačem \(za umrežene štampače\)](#page-58-0)

# <span id="page-51-0"></span>Wi-Fi Protected Setup (WiFi zaštićeno podešavanje) (WPS **–** zahteva WPS ruter)

Ova uputstva namenjena su korisnicima koji su već podesili i instalirali softver štampača. Za prvobitnu instalaciju pogledajte uputstva za podešavanje koja ste dobili uz štampač.

Da biste povezali HP Deskjet 2540 series sa bežičnom mrežom pomoću WPS-a, potrebno vam je sledeće:

Bežična 802.11b/g/n mreža koja uključuje bežični ruter omogućen za WPS ili pristupnu tačku.

```
NAPOMENA: HP Deskjet 2540 series podržava samo veze koje koriste 2.4 GHz.
```
- Stoni ili laptop računar sa podrškom za bežično umrežavanje ili mrežnom interfejs karticom (NIC). Računar mora biti povezan sa bežičnom mrežom na koju planirate da instalirate HP Deskjet 2540 series.
- **NAPOMENA:** Ako imate WPS ruter sa WPS komandnim dugmetom, sledite metod komandnog dugmeta. Ako niste sigurni da li vaš ruter ima komandno dugme, sledite metod menija sa postavkama bežične veze.

#### Korišćenje metoda Push Button Configuration (PBC)

- 1**.** Pritisnite i zadržite dugme Bežična na štampaču duže od 3 sekunde da biste pokrenuli režim WPS komandnog dugmeta. Lampica statusa Bežična počinje da trepće.
- 2**.** Pritisnite WPS dugme na ruteru.

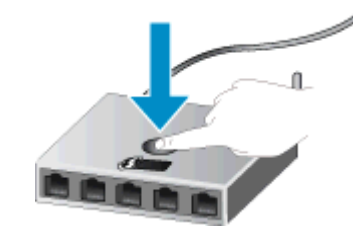

**NAPOMENA:** Proizvod pokreće tajmer za približno dva minuta dok se bežična veza uspostavi.

#### Metod PIN koda

1**.** Istovremeno pritisnite dugme Bežična i dugme Pokreni kopiranje – crno da biste odštampali stranicu konfiguracije mreže, a zatim pronađite WPS PIN.

WPS PIN kôd je odštampan na vrhu stranice sa odštampanim informacijama.

- 2**.** Pritisnite i zadržite dugme Bežična sa kontrolne table štampača duže od 3 sekunde. Lampica statusa Bežična počinje da trepće.
- 3**.** Otvorite uslužni program ili softver za konfiguraciju bežičnog rutera ili bežične pristupne tačke i unesite WPS PIN kôd.

**NAPOMENA:** Više informacija o korišćenju uslužnog programa za konfiguraciju potražite u dokumentaciji koju ste dobili uz ruter ili bežičnu pristupnu tačku.

Sačekajte oko 2 minuta. Ako se štampač uspešno poveže, lampica bežične veze prestaje da trepće, ali ostaje uključena.

### <span id="page-52-0"></span>Tradicionalna bežična veza (zahteva ruter)

Da biste HP Deskjet 2540 series povezali sa integrisanom bežičnom WLAN 802.11 mrežom, biće vam potrebno sledeće:

Bežična 802.11b/g/n mreža koja uključuje bežični ruter ili pristupnu tačku.

**NAPOMENA:** HP Deskjet 2540 series podržava samo veze koje koriste 2.4 GHz.

- Stoni ili laptop računar sa podrškom za bežično umrežavanje ili mrežnom interfejs karticom (NIC). Računar mora biti povezan sa bežičnom mrežom na koju planirate da instalirate HP Deskjet 2540 series.
- Ime mreže (SSID).
- WEP ključ ili WPA fraza za prolaz (ako je potrebno).

#### Da biste povezali štampač

1**.** Ubacite CD softver štampača u CD-ROM disk jedinicu računara.

**NAPOMENA:** Ne povezujte štampač sa USB kablom dok se to od vas ne zatraži.

2**.** Sledite uputstva na ekranu.

Kada se to od vas zatraži, povežite proizvod sa računarom tako što ćete izabrati stavku Wireless (Bežična veza) na ekranu Connection Options (Opcije veze). Sledite upite na ekranu da biste uneli postavke bežične mreže. Štampač će pokušati da se poveže sa mrežom. Ako povezivanje ne uspe, sledite upite da biste rešili problem, a zatim pokušajte ponovo.

3**.** Kada se podešavanje završi, od vas će biti zatraženo da iskopčate USB kabl i testirate vezu sa bežičnom mrežom. Kada se štampač uspešno poveže sa mrežom, neće vam biti potreban USB kabl pri instaliranju štampača na sledeće računare. Ime štampača će se pojaviti na listi mreže i moći ćete direktno da ga izaberete.

#### Povezivanje novog štampača

Ako štampač niste povezali sa računarom ili sa računarom želite da povežete neki novi štampač istog modela, za podešavanje veze možete koristiti funkciju Connect a new printer (Povezivanje novog štampača).

**NAPOMENA:** Koristite ovaj metod ako ste već instalirali softver štampača.

- 1**.** U zavisnosti od operativnog sistema, uradite nešto od sledećeg:
	- Windows 8: Na ekranu Start kliknite desnim tasterom miša na praznu oblast ekrana, izaberite stavku All Apps (Sve aplikacije) na traci aplikacije.
	- Windows 7, Windows Vista i Windows XP: Sa radne površine računara izaberite stavku Start, izaberite stavku All Programs (Svi programi), izaberite HP i izaberite HP Deskjet 2540 series.
- 2**.** Izaberite stavku Printer Setup & Software (Podešavanje štampača i softver).
- 3**.** Izaberite stavku Connect a new printer (Povezivanje novog štampača). Sledite uputstva na ekranu.

#### Promena postavki mreže

Ovaj metod je dostupan ako ste već instalirali softver štampača.

**NAPOMENA:** Ovaj metod zahteva USB kabl. Ne povezujte USB kabl dok vam to ne bude zatraženo.

- 1**.** U zavisnosti od operativnog sistema, uradite nešto od sledećeg:
	- Windows 8: Na ekranu Start kliknite desnim tasterom miša na praznu oblast ekrana, izaberite stavku All Apps (Sve aplikacije) na traci aplikacije.
	- Windows 7, Windows Vista i Windows XP: Sa radne površine računara izaberite stavku Start, izaberite stavku All Programs (Svi programi), izaberite HP i izaberite HP Deskjet 2540 series.
- 2**.** Izaberite stavku Printer Setup & Software (Podešavanje štampača i softver).
- 3**.** Izaberite stavku Reconfigure Wireless Settings (Ponovo konfiguriši postavke bežične mreže). Sledite uputstva na ekranu.

### <span id="page-54-0"></span>USB veza (veza koja nije mrežna)

HP Deskjet 2540 series podržava zadnji USB 2.0 port velike brzine za povezivanje sa računarom.

#### Povezivanje štampača sa USB kablom

1**.** Ubacite CD sa softverom štampača u CD-ROM disk jedinicu računara.

**NAPOMENA:** Ne povezujte štampač sa USB kablom dok se to od vas ne zatraži.

- 2**.** Sledite uputstva na ekranu. Kada se to od vas zatraži, povežite štampač sa računarom tako što ćete izabrati stavku USB na ekranu Connection Options (Opcije veze).
- 3**.** Sledite uputstva na ekranu.

Ako je instaliran softver štampača, štampač će raditi kao plug and play uređaj. Ako softver nije instaliran, ubacite CD koji ste dobili uz štampač i pratite uputstva na ekranu.

### <span id="page-55-0"></span>Promena iz USB veze u bežičnu vezu

Ako prvo podesite štampač i instalirate softver koristeći USB kabl, direktno povezujući štampač sa računarom, lako možete da se prebacite na bežičnu mrežnu vezu. Biće vam potrebna bežična 802.11b/g/n mreža koja uključuje bežični ruter ili pristupnu tačku.

**NAPOMENA:** HP Deskjet 2540 series podržava samo veze koje koriste 2.4 GHz.

Pre prebacivanja sa USB veze na bežičnu mrežu, uverite se u sledeće:

- Štampač je povezan sa računarom pomoću USB kabla dok od vas ne bude zatraženo da iskopčate kabl.
- Računar je povezan sa bežičnom mrežom na koju planirate da instalirate štampač.

#### Promena iz USB veze u bežičnu vezu

- 1**.** U zavisnosti od operativnog sistema, uradite nešto od sledećeg:
	- Windows 8: Na ekranu Start kliknite desnim tasterom miša na praznu oblast ekrana, izaberite stavku All Apps (Sve aplikacije) na traci aplikacije.
	- Windows 7, Windows Vista i Windows XP: Sa radne površine računara izaberite stavku Start, izaberite stavku All Programs (Svi programi), izaberite HP i izaberite HP Deskjet 2540 series.
- 2**.** Izaberite stavku Printer Setup & Software (Podešavanje štampača i softver).
- 3**.** Izaberite stavku Convert a USB connected printer to wireless (Konvertuj štampač povezan putem USB kabla u bežičnu vezu). Sledite uputstva na ekranu.

### <span id="page-56-0"></span>Bežično povezivanje sa štampačem bez rutera

HP wireless direct omogućava bežičnim uređajima, kao što su računari, pametni telefoni, tableti i drugi bežični uređaji da se povežu sa štampačem direktno putem bežične veze pomoću procesa koji trenutno koristite za povezivanje bežičnog uređaja sa bežičnim mrežama i hotspotovima. HP wireless direct vam omogućava da bežično štampate direktno na štampač bez bežičnog rutera, sa uređaja koji je omogućen za bežičnu vezu.

Da biste bežičnim putem povezali štampač sa računarom, pritisnite dugme Wireless Direct na kontrolnoj tabli štampača. Ako je ovo prvi put da ste uključili HP wireless direct, stranica sa informacijama Kako se povezati? će biti odštampana. Pratite uputstva na odštampanoj stranici sa informacijama.

**NAPOMENA:** HP wireless direct uz bezbednost je podrazumevano omogućena kada ga uključite. HP wireless direct lozinku možete naći pošto odštampate stranicu sa informacijama.

**WAPOMENA:** Stranica sa informacijama možda nije dostupna na svim jezicima. Ona se automatski može odštampati kada prvi put omogućite HP wireless direct.

Da biste odštampali stranicu sa informacijama, pritisnite i zadržite dugme Wireless Direct duže od 3 sekunde.

Ako je HP wireless direct uključen, Lampica statusa Wireless Direct je uključen.

### <span id="page-57-0"></span>Saveti za podešavanje i korišćenje umreženog štampača

Koristite sledeće savete za podešavanje i korišćenje umreženog štampača:

- Kada podešavate bežični umreženi štampač, uverite se da su uključeni bežični ruter odnosno pristupna tačka. Štampač traži bežične rutere, a zatim navodi imena otkrivenih mreža na računaru.
- Ako je računar povezan sa virtuelnom privatnom mrežom (VPN), treba da prekinete vezu sa VPN-om pre nego što pokušate da pristupite bilo kom drugom uređaju na mreži, uključujući štampač.
- Saznajte kako da pronađete bezbednosne postavke mreže. [Kliknite ovde da biste pogledali više](http://h20180.www2.hp.com/apps/Nav?h_pagetype=s-924&h_client=s-h-e004-01&h_keyword=lp70018-all-DJ2540&h_lang=sr&h_cc=rs) [informacija na mreži.](http://h20180.www2.hp.com/apps/Nav?h_pagetype=s-924&h_client=s-h-e004-01&h_keyword=lp70018-all-DJ2540&h_lang=sr&h_cc=rs)
- Saznajte više o savetima za rešavanje problema. [Kliknite ovde da biste pogledali više](http://h20180.www2.hp.com/apps/Nav?h_pagetype=s-924&h_client=s-h-e004-01&h_keyword=lp70016-win-DJ2540&h_lang=sr&h_cc=rs) [informacija na mreži.](http://h20180.www2.hp.com/apps/Nav?h_pagetype=s-924&h_client=s-h-e004-01&h_keyword=lp70016-win-DJ2540&h_lang=sr&h_cc=rs)
- Saznajte više o programu HP Print and Scan Doctor (HP doktor za štampanje i skeniranje). [Kliknite ovde da biste pogledali više informacija na mreži.](http://h20180.www2.hp.com/apps/Nav?h_pagetype=s-924&h_client=s-h-e004-01&h_keyword=lp70044-win&h_lang=sr&h_cc=rs)
- Saznajte kako da se prebacite sa USB na bežičnu vezu. [Kliknite ovde da biste pogledali više](http://h20180.www2.hp.com/apps/Nav?h_pagetype=s-924&h_client=s-h-e004-01&h_keyword=lp70015-win-DJ2540&h_lang=sr&h_cc=rs) [informacija na mreži.](http://h20180.www2.hp.com/apps/Nav?h_pagetype=s-924&h_client=s-h-e004-01&h_keyword=lp70015-win-DJ2540&h_lang=sr&h_cc=rs)
- Saznajte kako da radite sa programima zaštitnog zida i antivirusnim programima tokom podešavanja štampača. [Kliknite ovde da biste pogledali više informacija na mreži.](http://h20180.www2.hp.com/apps/Nav?h_pagetype=s-924&h_client=s-h-e004-01&h_keyword=lp70017-win-DJ2540&h_lang=sr&h_cc=rs)

### <span id="page-58-0"></span>Napredne alatke za upravljanje štampačem (za umrežene štampače)

Kada se štampač poveže sa mrežom, možete koristiti EWS za prikaz informacija o statusu, promenu postavki i upravljanje štampačem sa računara.

**NAPOMENA:** Da biste prikazali ili promenili neke postavke, možda će vam biti potrebna lozinka.

EWS možete otvoriti i koristiti i ako niste povezani sa Internetom. Međutim, neke funkcije nisu dostupne.

- Da biste otvorili ugrađeni Veb server
- [Osnovni podaci o kolačićima](#page-59-0)

#### Da biste otvorili ugrađeni Veb server

EWS-u možete pristupiti preko mreže, softver štampača ili HP wireless direct.

#### Otvaranje ugrađenog Veb servera putem mreže

**NAPOMENA:** Štampač mora biti na mreži i mora imati IP adresu. IP adresu štampača možete pronaći tako što ćete odštampati stranicu sa konfiguracijom mreže.

U podržanom Veb pregledaču na računaru otkucajte IP adresu ili ime hosta dodeljeno štampaču.

Na primer, ako je IP adresa 192.168.0.12, otkucajte sledeću adresu u Veb pregledač: http:// 192.168.0.12.

#### Otvorite ugrađeni Veb server iz softver štampača

- 1**.** U zavisnosti od operativnog sistema, uradite nešto od sledećeg da biste otvorili softver štampača:
	- Windows 8: Na ekranu Start (Početak) kliknite desnim tasterom miša na praznu površinu na ekranu, na traci sa aplikacijama izaberite stavku All Apps (Sve aplikacije), a zatim kliknite na ikonu sa imenom štampača.
	- Windows 7, Windows Vista i Windows XP: Na radnoj površini računara kliknite na dugme Start, izaberite stavku All Programs (Svi programi), izaberite stavku HP, izaberite stavku HP Deskjet 2540 series, a zatim izaberite stavku HP Deskjet 2540 series.
- 2**.** Izaberite Print & Scan (Štampanje i skeniranje), a zatim izaberite stavku Printer Home Page (EWS) (Početna stranica štampača (EWS)).

#### Otvaranje ugrađenog Veb servera putem HP wireless direct

- 1**.** Na kontrolnoj tabli štampača pritisnite taster Wireless Direct da biste uključili HP wireless direct. Više informacija potražite u članku [Bežično povezivanje sa štampačem bez rutera](#page-56-0) [na stranici](#page-56-0) 53.
- 2**.** Na bežičnom računaru uključite bežičnu vezu, potražite HP wireless direct ime i povežite se sa njim, na primer: HP-Print-\*\*-Deskjet 2540 series. Ako imate uključenu HP wireless direct bezbednost, unesite HP wireless direct lozinku kada vam to bude zatraženo.
- 3**.** U podržanom Veb pregledaču na računaru otkucajte sledeću adresu: http://192.168.223.1.

### <span id="page-59-0"></span>Osnovni podaci o kolačićima

Ugrađeni Veb server (EWS) postavlja veoma male tekstualne datoteke (kolačiće) na čvrsti disk dok vršite pregledanje. Ove datoteke omogućavaju EWS-u da prepozna vaš računar pri sledećoj poseti. Na primer, ako ste konfigurisali EWS jezik, kolačić pomaže u pamćenju izabranog jezika kako bi se pri sledećem pristupu EWS-u stranice prikazale na tom jeziku. Iako se neki kolačići brišu na kraju svake sesije (kao što je kolačić koji skladišti izabrani jezik), drugi (kao što je kolačić koji skladišti informacije specifične za klijenta) se skladište na računaru dok ih ne obrišete ručno.

Možete konfigurisati pregledač da prihvata sve kolačiće ili ga možete konfigurisati da vas upozori svaki put kada se kolačić ponudi, što vam omogućava da odlučite koje kolačiće ćete prihvatiti, a koje odbiti. Pregledač možete koristiti i za uklanjanje neželjenih kolačića.

**NAPOMENA:** U zavisnosti od štampača, ako onemogućite kolačiće, takođe ćete onemogućiti neke od sledećih funkcija:

- Početak sa mesta na kom ste napustili aplikaciju (ovo je posebno korisno prilikom korišćenja čarobnjaka za podešavanje)
- Pamćenje jezičke postavke EWS pregledača
- Personalizovanje EWS Početak stranice

Informacije o načinu promene postavki privatnosti i kolačića, kao i o načinu prikazivanja ili brisanja kolačića potražite u dokumentaciji dostupnoj uz Veb pregledač.

## 8 Rešavanje problema

Ovaj odeljak sadrži sledeće teme:

- [Poboljšavanje kvaliteta štampanja](#page-61-0)
- [Uklanjanje zaglavljenih papira](#page-65-0)
- [Štampanje nije moguće](#page-68-0)
- [Čišćenje držača štampača](#page-72-0)
- [Identifikovanje oštećenog kertridža](#page-73-0)
- [Priprema ležišta](#page-74-0)
- [Rešavanje problema sa kopiranjem i skeniranjem](#page-75-0)
- [Otkazivanje štampača](#page-76-0)
- [Problem sa kertridžom sa mastilom](#page-77-0)
- [Kertridži starije generacije](#page-79-0)
- **·** [Umrežavanje](#page-80-0)
- [HP podrška](#page-81-0)

### <span id="page-61-0"></span>Poboljšavanje kvaliteta štampanja

**NAPOMENA:** Da biste zaštitili kertridž od isušivanja, uvek isključite štampač koristeći dugme Uključena i sačekajte dok se lampica dugmeta Uključena ne isključi.

#### Poboljšavanje kvaliteta štampanja

- 1**.** Uverite se da koristite originalne HP kertridže sa mastilom.
- 2**.** Proverite softver štampača da biste se uverili da ste sa padajuće liste Media (Medijum) izabrali odgovarajući tip papira i kvalitet štampanja.

U okviru softver štampača izaberite stavku Print and Scan (Odštampaj i skeniraj), a zatim izaberite stavku Set Preferences (Podesi željene postavke) da biste pristupili svojstvima štampanja.

3**.** Proverite procenjene nivoe mastila da biste utvrdili da li kertridžima ponestaje mastila.

Više informacija potražite u članku [Provera procenjenih nivoa mastila](#page-41-0) na stranici 38. Ako kertridžima sa mastilom ponestaje mastila, razmislite o tome da ih zamenite.

4**.** Poravnajte kertridže sa mastilom.

#### Poravnanje kertridža sa mastilom

- a**.** U ulazno ležište ubacite nekorišćen čist beli papir formata Letter ili A4.
- b**.** U zavisnosti od operativnog sistema, uradite nešto od sledećeg da biste otvorili softver štampača:
	- Windows 8: Na ekranu Start (Početak) kliknite desnim tasterom miša na praznu površinu na ekranu, na traci sa aplikacijama izaberite stavku All Apps (Sve aplikacije), a zatim kliknite na ikonu sa imenom štampača.
	- Windows 7, Windows Vista i Windows XP: Na radnoj površini računara kliknite na dugme Start, izaberite stavku All Programs (Svi programi), izaberite stavku HP, izaberite stavku HP Deskjet 2540 series, a zatim izaberite stavku HP Deskjet 2540 series.
- c**.** U okviru softver štampača izaberite stavku Print & Scan (Odštampaj i skeniraj), a zatim izaberite stavku Maintain Your Printer (Održavanje štampača) da biste pristupili stavci Printer Toolbox (Okvir sa alatkama štampača).

Pojavljuje se stavka Printer Toolbox (Okvir sa alatkama štampača).

d**.** Izaberite stavku Align Ink Cartridges (Poravnaj kertridže sa mastilom) na kartici Device Services (Usluge uređaja).

Štampač štampa list za poravnavanje.

e**.** Ubacite list za poravnavanje kertridža na desni prednji ugao stakla skenera tako da odštampana strana bude okrenuta nadole.

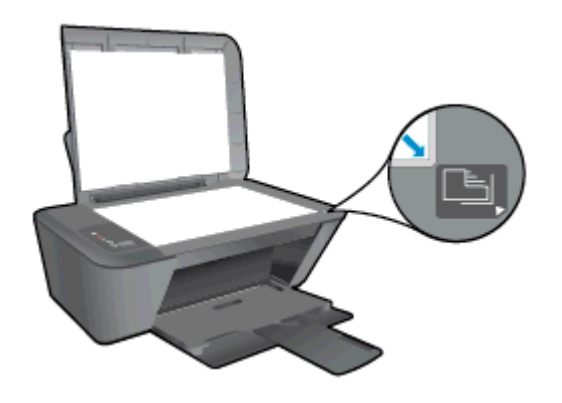

- f**.** Pritisnite dugme Start Copy Black (Pokreni kopiranje u crnoj boji). Štampač poravnava kertridže sa mastilom. Reciklirajte ili odbacite list za poravnavanje kertridža.
- 5**.** Odštampajte stranicu sa dijagnostikom ako u kertridžima ima dovoljno mastila.

#### Da biste odštampali stranicu sa dijagnostikom

- a**.** U ulazno ležište ubacite nekorišćen čist beli papir formata Letter ili A4.
- b**.** U zavisnosti od operativnog sistema, uradite nešto od sledećeg da biste otvorili softver štampača:
	- **Windows 8: Na ekranu Start** (Početak) kliknite desnim tasterom miša na praznu površinu na ekranu, na traci sa aplikacijama izaberite stavku All Apps (Sve aplikacije), a zatim kliknite na ikonu sa imenom štampača.
	- Windows 7, Windows Vista i Windows XP: Na radnoj površini računara kliknite na dugme Start, izaberite stavku All Programs (Svi programi), izaberite stavku HP, izaberite stavku HP Deskjet 2540 series, a zatim izaberite stavku HP Deskjet 2540 series.
- c**.** U okviru softver štampača izaberite stavku Print & Scan (Odštampaj i skeniraj), a zatim izaberite stavku Maintain Your Printer (Održavanje štampača) da biste pristupili stavci Printer Toolbox (Okvir sa alatkama štampača).
- d**.** Izaberite stavku Print Diagnostic Information (Odštampaj dijagnostičke informacije) na kartici Device Reports (Izveštaji o uređaju) da biste odštampali stranicu sa dijagnostikom.

e**.** Pregledajte plavo, magenta, žuto i crno polje na stranici sa dijagnostikom.

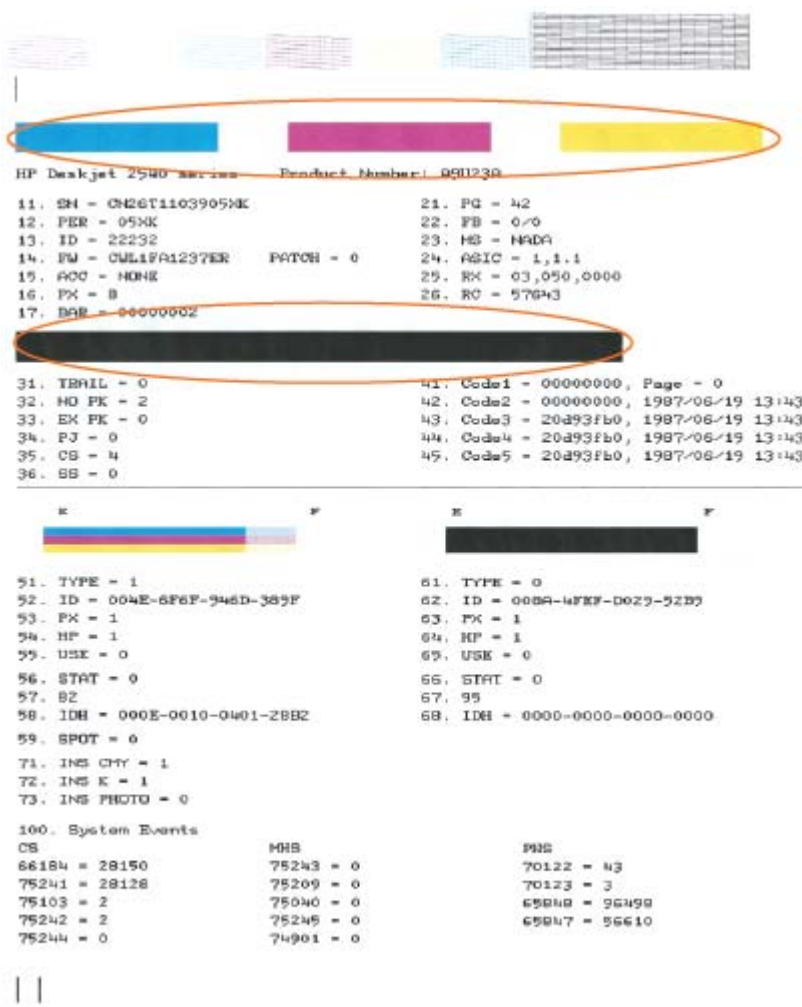

6**.** Automatski očistite kertridže za štampanje ako se na stranici sa dijagnostikom javljaju tragovi ili nedostaju delovi polja u boji odnosno crnog polja.

#### Da biste automatski očistili kertridže sa mastilom

- a**.** U ulazno ležište ubacite nekorišćen čist beli papir formata Letter ili A4.
- b**.** U zavisnosti od operativnog sistema, uradite nešto od sledećeg da biste otvorili softver štampača:
	- **Windows 8: Na ekranu Start (Početak) kliknite desnim tasterom miša na praznu** površinu na ekranu, na traci sa aplikacijama izaberite stavku All Apps (Sve aplikacije), a zatim kliknite na ikonu sa imenom štampača.
	- Windows 7, Windows Vista i Windows XP: Na radnoj površini računara kliknite na dugme Start, izaberite stavku All Programs (Svi programi), izaberite stavku HP, izaberite stavku HP Deskjet 2540 series, a zatim izaberite stavku HP Deskjet 2540 series.
- c**.** U okviru softver štampača izaberite stavku Print & Scan (Odštampaj i skeniraj), a zatim izaberite stavku Maintain Your Printer (Održavanje štampača) da biste pristupili stavci Printer Toolbox (Okvir sa alatkama štampača).
- d**.** Izaberite stavku Clean Ink Cartridges (Očisti kertridže sa mastilom) na kartici Device Services (Usluge uređaja). Sledite uputstva na ekranu.

Ako gorenavedena rešenja ne pomognu u rešavanju problema, [kliknite ovde da biste pristupili](http://h20180.www2.hp.com/apps/Nav?h_pagetype=s-924&h_client=s-h-e004-01&h_keyword=lp70004-all-DJ2540&h_lang=sr&h_cc=rs) [dodatnom rešavanju problema na mreži](http://h20180.www2.hp.com/apps/Nav?h_pagetype=s-924&h_client=s-h-e004-01&h_keyword=lp70004-all-DJ2540&h_lang=sr&h_cc=rs).

### <span id="page-65-0"></span>Uklanjanje zaglavljenih papira

Koristite sledeće korake da biste obrisali zaglavljeni papir.

#### Uklonite zaglavljeni papir iz ulaznog ležišta za papir

- 1**.** Pritisnite dugme Otkaži da biste pokušali automatski da uklonite zaglavljeni papir. Ako ovo ne uspe, zaglavljeni papir će morati ručno da se ukloni.
- 2**.** Nežno izvucite zaglavljeni papir iz ulaznog ležišta.

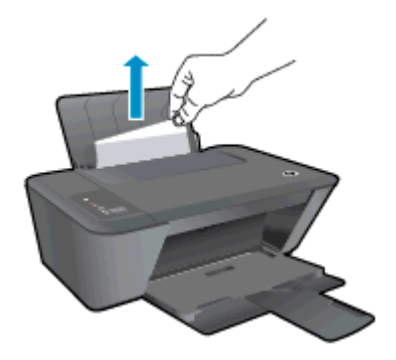

3**.** Na kontrolnoj tabli pritisnite dugme Pokreni kopiranje – crno ili Pokreni kopiranje – u boji da biste nastavili trenutni zadatak.

#### Uklonite zaglavljeni papir iz izlaznog ležišta za papir

- 1**.** Pritisnite dugme Otkaži da biste pokušali automatski da uklonite zaglavljeni papir. Ako ovo ne uspe, zaglavljeni papir će morati ručno da se ukloni.
- 2**.** Nežno izvucite zaglavljeni papir iz izlaznog ležišta.

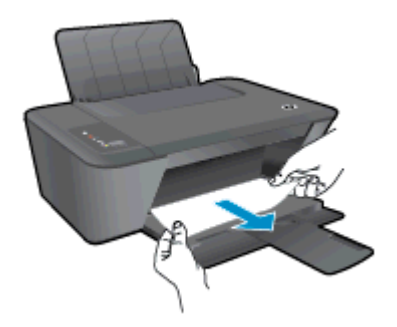

3**.** Na kontrolnoj tabli pritisnite dugme Pokreni kopiranje – crno ili Pokreni kopiranje – u boji da biste nastavili trenutni zadatak.

#### Uklonite zaglavljeni papir iz oblasti pristupa kertridžima

1**.** Pritisnite dugme Otkaži za otkazivanje da biste pokušali automatski da uklonite zaglavljeni papir. Ako ovo ne uspe, zaglavljeni papir će morati ručno da se ukloni.

2**.** Možda ćete morati da otvorite vrata ležišta i da gurnete ležište nadesno da biste pristupili zaglavljenom papiru.

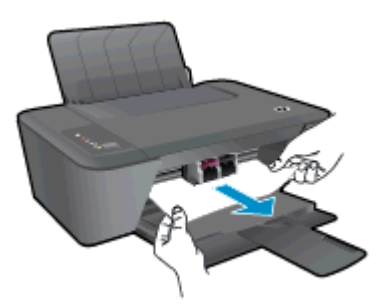

3**.** Na kontrolnoj tabli pritisnite dugme Pokreni kopiranje – crno ili Pokreni kopiranje – u boji da biste nastavili trenutni zadatak.

#### Uklonite zaglavljeni papir izvan štampača.

- 1**.** Pritisnite dugme Otkaži za otkazivanje da biste pokušali automatski da uklonite zaglavljeni papir. Ako ovo ne uspe, zaglavljeni papir će morati ručno da se ukloni.
- 2**.** Otvorite vrata za čišćenje koja se nalaze na dnu štampača. Pritisnite jezičke na obe strane vrata za čišćenje.

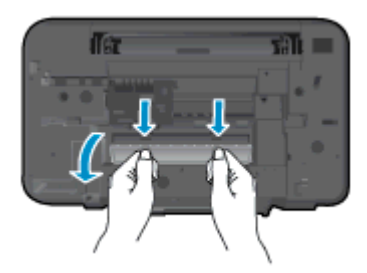

3**.** Uklonite zaglavljeni papir.

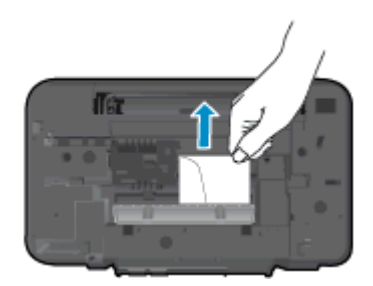

4**.** Zatvorite vrata za čišćenje. Nežno gurnite vrata prema štampaču dok obe reze ne legnu na mesto.

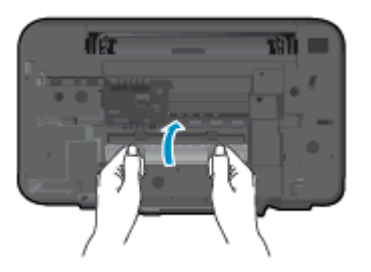

5**.** Na kontrolnoj tabli pritisnite dugme Pokreni kopiranje – crno ili Pokreni kopiranje – u boji da biste nastavili trenutni zadatak.

Ako gorenavedena rešenja ne pomognu u rešavanju problema, [kliknite ovde da biste pristupili](http://h20180.www2.hp.com/apps/Nav?h_pagetype=s-924&h_client=s-h-e004-01&h_keyword=lp70005-all-DJ2540&h_lang=sr&h_cc=rs) [dodatnom rešavanju problema na mreži](http://h20180.www2.hp.com/apps/Nav?h_pagetype=s-924&h_client=s-h-e004-01&h_keyword=lp70005-all-DJ2540&h_lang=sr&h_cc=rs).

#### Sprečavanje zaglavljivanja papira

- Nemojte da prepunite ulazno ležište.
- Često uklanjajte odštampane papire iz izlaznog ležišta.
- Uverite se da je papir ubačen u ulazno ležište postavljen ravno i da ivice nisu savijene ili pocepane.
- Nemojte kombinovati različite tipove i veličine papira na ulaznom ležištu; ceo svežanj papira na ulaznom ležištu mora biti iste veličine i istog tipa.
- Podesite vođicu za širinu papira na ulaznom ležištu da bi čvrsto prionula uz sve papire. Uverite se da vođica za širinu papira ne savija papir na ulaznom ležištu.
- Nemojte gurati papir previše napred na ulaznom ležištu.
- Nemojte ubacivati papir dok štampač štampa. Ako će štampaču ponestati papira, omogućite mu da prvo potroši sav papir, a zatim dodajte papir.

Ako gorenavedena rešenja ne pomognu u rešavanju problema, [kliknite ovde da biste pristupili](http://h20180.www2.hp.com/apps/Nav?h_pagetype=s-924&h_client=s-h-e004-01&h_keyword=lp70005-all-DJ2540&h_lang=sr&h_cc=rs) [dodatnom rešavanju problema na mreži](http://h20180.www2.hp.com/apps/Nav?h_pagetype=s-924&h_client=s-h-e004-01&h_keyword=lp70005-all-DJ2540&h_lang=sr&h_cc=rs).

### <span id="page-68-0"></span>Štampanje nije moguće

Ako imate problema pri štampanju, možete preuzeti alatku "HP Print and Scan Doctor" (HP doktor za štampanje i skeniranje) koja automatski umesto vas može da reši probleme. Da biste nabavili ovu alatku, kliknite na odgovarajuću vezu:

**NAPOMENA:** HP HP Print and Scan Doctor možda nije dostupan na svim jezicima.

[Odvedi me na stranicu za preuzimanje programa HP Print and Scan Doctor \(HP doktor za štampanje](http://h20180.www2.hp.com/apps/Nav?h_pagetype=s-924&h_client=s-h-e004-01&h_keyword=lp70044-win&h_lang=sr&h_cc=rs) [i skeniranje\).](http://h20180.www2.hp.com/apps/Nav?h_pagetype=s-924&h_client=s-h-e004-01&h_keyword=lp70044-win&h_lang=sr&h_cc=rs)

#### Rešavanje problema sa štampanjem

Uverite se da je štampač uključen i da u ulaznom ležištu za papir ima papira. Ako i dalje ne možete da štampate, pokušajte nešto od sledećeg:

- 1**.** Proverite da li na softver štampača postoje poruke o greškama i otklonite ih sledeći uputstva na ekranu.
- 2**.** Ako je računar sa štampačem povezan USB kablom, iskopčajte i ponovo priključite USB kabl. Ako je računar sa štampačem povezan bežičnom vezom, uverite se da ona funkcioniše.
- 3**.** Uverite se da štampač nije pauziran ili van mreže.

#### Provera da li je štampač pauziran ili van mreže

- a**.** U zavisnosti od operativnog sistema, uradite nešto od sledećeg:
	- Windows 8: Postavite pokazivač u gornji desni ugao ekrana ili ga dodirnite da biste otvorili traku za dugmad i kliknite na ikonu Settings (Postavke), izaberite stavku Control Panel (Kontrolna tabla) i izaberite stavku View devices and printers (Prikaži uređaje i štampače).
	- Windows 7: U Windows meniju Start izaberite stavku Devices and Printers (Uređaji i štampači).
	- Windows Vista: U Windows Start meniju izaberite stavku Control Panel (Kontrolna tabla), a zatim izaberite stavku Printers (Štampači).
	- Windows XP: U Windows Start meniju izaberite stavku Control Panel (Kontrolna tabla), a zatim izaberite stavku Printers and Faxes (Štampači i faksovi).
- b**.** Kliknite dvaput na ikonu štampača ili kliknite desnim tasterom miša na ikonu štampača i izaberite stavku See what**'**s printing (Pogledajte šta se štampa) da biste otvorili redosled štampanja.
- c**.** Uverite se da u meniju Printer (Štampač) nije potvrđen izbor u poljima za potvrdu Pause Printing (Pauziraj štampanje) ili Use Printer Offline (Koristi štampač van mreže).
- d**.** Ako ste izvršili neke promene, pokušajte ponovo da odštampate.
- 4**.** Uverite se da je proizvod podešen kao podrazumevani štampač.

#### Da biste se uverili da je štampač podešen kao podrazumevani štampač

a**.** U zavisnosti od operativnog sistema, uradite nešto od sledećeg:

- Windows 8: Postavite pokazivač u gornji desni ugao ekrana ili ga dodirnite da biste otvorili traku za dugmad i kliknite na ikonu Settings (Postavke), izaberite stavku Control Panel (Kontrolna tabla) i izaberite stavku View devices and printers (Prikaži uređaje i štampače).
- Windows 7: U Windows meniju Start izaberite stavku Devices and Printers (Uređaji i štampači).
- Windows Vista: U Windows Start meniju izaberite stavku Control Panel (Kontrolna tabla), a zatim izaberite stavku Printers (Štampači).
- Windows XP: U Windows Start meniju izaberite stavku Control Panel (Kontrolna tabla), a zatim izaberite stavku Printers and Faxes (Štampači i faksovi).
- b**.** Uverite se da je odgovarajući štampač podešen kao podrazumevani štampač.

Pored podrazumevanog štampača stoji oznaka potvrde u crnom ili zelenom krugu.

- c**.** Ako je pogrešan štampač postavljen kao podrazumevani štampač, kliknite desnim tasterom miša na odgovarajući štampač i izaberite stavku Set as Default Printer (Postavi kao podrazumevani štampač).
- d**.** Pokušajte ponovo da koristite štampač.
- 5**.** Ponovo pokrenite štampanje na čekanju.

#### Da biste ponovo pokrenuli štampanje na čekanju

a**.** U zavisnosti od operativnog sistema, uradite nešto od sledećeg:

#### Windows 8

- i**.** Postavite pokazivač u gornji desni ugao ekrana ili ga dodirnite da biste otvorili traku za dugmad i kliknite na ikonu Settings (Postavke).
- ii. Izaberite stavku Control Panel (Kontrolna tabla), a zatim stavku System and Security (Sistem i bezbednost).
- iii**.** Izaberite stavku Administrative Tools (Administrativne alatke), a zatim dvaput kliknite na stavku Services (Usluge) ili je dvaput dodirnite.
- iv**.** Kliknite desnim tasterom miša na stavku Print Spooler (Štampanje na čekanju) ili je dodirnite i držite, a zatim izaberite stavku Properties (Svojstva).
- v**.** Uverite se da je na kartici General (Opšte postavke) pored stavke Startup type (Tip pokretanja) izabrana vrednost Automatic (Automatski).
- vi**.** Ako usluga još nije pokrenuta, u okviru Service status (Status usluge) izaberite stavku Start (Pokreni), a zatim kliknite na dugme OK (U redu) ili ga dodirnite.

#### Windows 7

- i**.** U Windows Start meniju izaberite stavku Control Panel (Kontrolna tabla), izaberite stavku System and Security (Sistem i bezbednost), a zatim izaberite stavku Administrative Tools (Administrativne alatke).
- ii. Kliknite dvaput na stavku **Services** (Usluge).
- iii**.** Kliknite desnim tasterom miša na stavku Print Spooler (Štampanje na čekanju), a zatim izaberite stavku Properties (Svojstva).
- iv**.** Uverite se da je na kartici General (Opšte postavke) pored stavke Startup type (Tip pokretanja) izabrana vrednost Automatic (Automatski).
- v**.** Ako usluga još nije pokrenuta, u okviru Service status (Status usluge) izaberite stavku Start (Pokreni), a zatim kliknite na dugme OK (U redu).

#### Windows Vista

- **i.** U Windows Start meniju izaberite stavku Control Panel (Kontrolna tabla), izaberite stavku System and Maintenance (Sistem i održavanje), a zatim izaberite stavku Administrative Tools (Administrativne alatke).
- ii. Kliknite dvaput na stavku **Services** (Usluge).
- iii**.** Kliknite desnim tasterom miša na stavku Print Spooler service (Usluga štampanja na čekanju), a zatim izaberite stavku Properties (Svojstva).
- iv**.** Uverite se da je na kartici General (Opšte postavke) pored stavke Startup type (Tip pokretanja) izabrana vrednost Automatic (Automatski).
- v**.** Ako usluga još nije pokrenuta, u okviru Service status (Status usluge) izaberite stavku Start (Pokreni), a zatim kliknite na dugme OK (U redu).

#### Windows XP

- i**.** U Windows Start meniju kliknite desnim tasterom miša na stavku My Computer (Moj računar).
- ii**.** Izaberite stavku Manage (Upravljaj), a zatim izaberite stavku Services and Applications (Usluge i aplikacije).
- iii**.** Kliknite dvaput na stavku Services (Usluge), a zatim izaberite stavku Print Spooler (Štampanje na čekanju).
- iv**.** Kliknite desnim tasterom miša na stavku Print Spooler (Štampanje na čekanju, a zatim izaberite stavku Restart (Ponovo pokreni) da biste ponovo pokrenuli uslugu.
- b**.** Uverite se da je odgovarajući štampač podešen kao podrazumevani štampač.

Pored podrazumevanog štampača stoji oznaka potvrde u crnom ili zelenom krugu.

- c**.** Ako je pogrešan štampač postavljen kao podrazumevani štampač, kliknite desnim tasterom miša na odgovarajući štampač i izaberite stavku Set as Default Printer (Postavi kao podrazumevani štampač).
- d**.** Pokušajte ponovo da koristite štampač.
- 6**.** Ponovno pokretanje računara.
- 7**.** Obrišite redosled štampanja.

#### Da biste obrisali redosled štampanja

a**.** U zavisnosti od operativnog sistema, uradite nešto od sledećeg:

- Windows 8: Postavite pokazivač ili dodirnite gornji desni ugao ekrana da biste otvori traku "Dugmad", kliknite na ikonu Settings (Postavke), kliknite ili dodirnite stavku Control Panel (Kontrolna tabla), a zatim izaberite ili dodirnite stavku View devices and printers (prikaži uređaje i štampače).
- Windows 7: U Windows meniju Start izaberite stavku Devices and Printers (Uređaji i štampači).
- Windows Vista: U Windows Start meniju izaberite stavku Control Panel (Kontrolna tabla), a zatim izaberite stavku Printers (Štampači).
- Windows XP: U Windows Start meniju izaberite stavku Control Panel (Kontrolna tabla), a zatim izaberite stavku Printers and Faxes (Štampači i faksovi).
- b**.** Kliknite dvaput na ikonu štampača da biste otvorili redosled štampanja.
- c**.** U meniju Printer (Štampač) kliknite na dugme Cancel all documents (Otkaži sve dokumente) ili Purge Print Document (Očisti odštampani dokument), a zatim kliknite na dugme Yes (Da) da biste potvrdili.
- d**.** Ako u redosledu postoji još dokumenata, ponovo pokrenite računar i pokušajte opet da štampate kada se računar ponovo pokrene.
- e**.** Ponovo proverite da li je redosled štampanja obrisan, a zatim pokušajte opet da štampate.

Ako gorenavedena rešenja ne pomognu u rešavanju problema, [kliknite ovde da biste pristupili](http://h20180.www2.hp.com/apps/Nav?h_pagetype=s-924&h_client=s-h-e004-01&h_keyword=lp70011-win-DJ2540&h_lang=sr&h_cc=rs) [dodatnom rešavanju problema na mreži](http://h20180.www2.hp.com/apps/Nav?h_pagetype=s-924&h_client=s-h-e004-01&h_keyword=lp70011-win-DJ2540&h_lang=sr&h_cc=rs).
# Čišćenje držača štampača

Uklonite sve objekte, na primer papir, koji blokiraju držač štampača.

Više informacija potražite u okviru [Uklanjanje zaglavljenih papira](#page-65-0) na stranici 62.

**NAPOMENA:** Ne koristite nikakve alate ili druge uređaje za uklanjanje zaglavljenog papira. Uvek budite pažljivi prilikom uklanjanja zaglavljenog papira iz unutrašnjosti štampača.

**[Kliknite ovde da biste pogledali više informacija na mreži](http://h20180.www2.hp.com/apps/Nav?h_pagetype=s-924&h_client=s-h-e004-01&h_keyword=lp70007-all-DJ2540&h_lang=sr&h_cc=rs)** 

# Identifikovanje oštećenog kertridža

Ako trepere indikatori nivoa mastila u tri boje i crnog mastila, a lampica dugmeta Uključena je uključena, oba kertridža možda još uvek imaju traku na sebi, imaju malo mastila ili nedostaju. Prvo se uverite da je ružičasta traka uklonjena sa oba kertridža i da su oni instalirani. Ako obe lampice kertridža sa mastilom i dalje trepere, neki od kertridža je možda oštećen. Da biste utvrdili da li je neki kertridž oštećen, uradite sledeće:

- 1**.** Zamenite kertridž sa crnim mastilom.
- 2**.** Zatvorite vrata za pristup kertridžima.
- 3**.** Ako lampica dugmeta Uključena brzo treperi, zamenite kertridž sa tri boje. Ako lampica dugmeta Uključena ne treperi, zamenite crni kertridž.

# Priprema ležišta

#### Otvorite izlazno ležište

**▲** Izlazno ležište mora biti otvoreno da bi se štampanje pokrenulo.

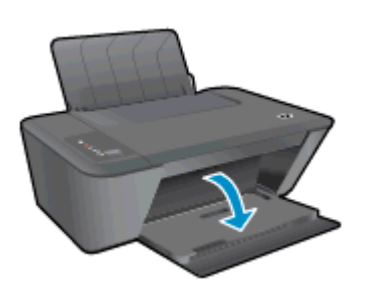

Zatvorite vrata za pristup kertridžima sa mastilom.

**▲** Vrata kertridža moraju biti zatvorena da bi se pokrenulo štampanje.

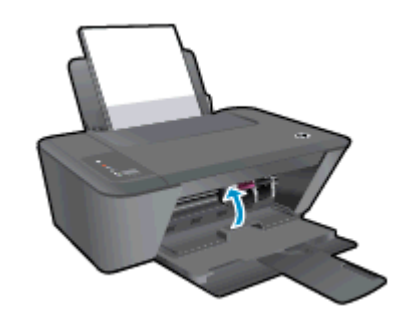

[Kliknite ovde da biste pogledali više informacija na mreži](http://h20180.www2.hp.com/apps/Nav?h_pagetype=s-924&h_client=s-h-e004-01&h_keyword=lp70007-all-DJ2540&h_lang=sr&h_cc=rs).

# Rešavanje problema sa kopiranjem i skeniranjem

HP obezbeđuje HP Print and Scan Doctor (samo za Windows) koji može da pomogne u rešavanju mnogih uobičajenih problema koji sprečavaju skeniranje.

**NAPOMENA:** HP HP Print and Scan Doctor možda nije dostupan na svim jezicima.

[Odvedi me na stranicu za preuzimanje programa HP Print and Scan Doctor \(HP doktor za štampanje](http://h20180.www2.hp.com/apps/Nav?h_pagetype=s-924&h_client=s-h-e004-01&h_keyword=lp70044-win&h_lang=sr&h_cc=rs) [i skeniranje\).](http://h20180.www2.hp.com/apps/Nav?h_pagetype=s-924&h_client=s-h-e004-01&h_keyword=lp70044-win&h_lang=sr&h_cc=rs)

Saznajte više o tome kako da rešite probleme sa skeniranjem. [Kliknite ovde da biste pogledali više](http://h20180.www2.hp.com/apps/Nav?h_pagetype=s-924&h_client=s-h-e004-01&h_keyword=lp70003-win-DJ2540&h_lang=sr&h_cc=rs) [informacija na mreži.](http://h20180.www2.hp.com/apps/Nav?h_pagetype=s-924&h_client=s-h-e004-01&h_keyword=lp70003-win-DJ2540&h_lang=sr&h_cc=rs)

Saznajte kako da rešite probleme sa kopiranjem. [Kliknite ovde da biste potražili više informacija na](http://h20180.www2.hp.com/apps/Nav?h_pagetype=s-924&h_client=s-h-e004-01&h_keyword=lp70034-all-DJ2540&h_lang=sr&h_cc=rs) [mreži](http://h20180.www2.hp.com/apps/Nav?h_pagetype=s-924&h_client=s-h-e004-01&h_keyword=lp70034-all-DJ2540&h_lang=sr&h_cc=rs).

# Otkazivanje štampača

#### Rešite otkazivanje štampača

**▲** Isključite, a zatim uključite štampač. Ako to ne reši problem, obratite se preduzeću HP.

**Obratite se HP podršci za pomoć**.

# Problem sa kertridžom sa mastilom

Prvo pokušajte da uklonite i ponovo ubacite kertridže sa mastilom. Ako to ne pomogne, očistite kontakte kertridža. Ako problem još uvek nije rešen, zamenite kertridže sa mastilom. Više informacija potražite u članku [Zamena kertridža sa mastilom](#page-44-0) na stranici 41.

#### Čišćenje kontakata kertridža sa mastilom

- **OPREZ:** Procedura čišćenja trebalo bi da traje samo nekoliko minuta. Pobrinite se da što pre ponovo instalirate kertridže sa mastilom u štampač. Ne preporučuje se da kertridži sa mastilom budu izvan štampača duže od 30 minuta. Ovo može dovesti do oštećenja glave štampača i kertridža sa mastilom.
	- 1**.** Proverite da li napajanje uključeno.
	- 2**.** Otvorite vrata za pristup kertridžima i sačekajte da se držač štampača pomeri ka centru štampača.

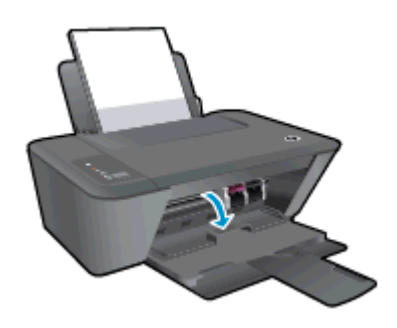

3**.** Uklonite kertridž sa mastilom naveden u poruci o grešci.

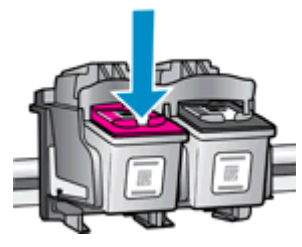

4**.** Držite kertridž sa mastilom za bočne delove tako da donji deo bude okrenut nagore i pronađite električne kontakte na kertridžu sa mastilom.

Električni kontakti su male zlatne tačke na kertridžu sa mastilom.

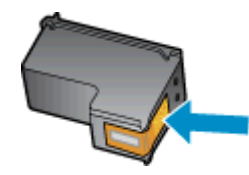

- 5**.** Obrišite samo kontakte suvim štapićem za uši ili krpom koja ne ostavlja vlakna.
	- **OPREZ:** Vodite računa da obrišete samo kontakte i ne razmazujte mastilo ili druge ostatke na druge delove kertridža.

6**.** U unutrašnjosti štampača pronađite kontakte za kertridž.

Kontakti štampača su zlatno obojene tačke postavljene za kontakt sa kertridžom sa mastilom.

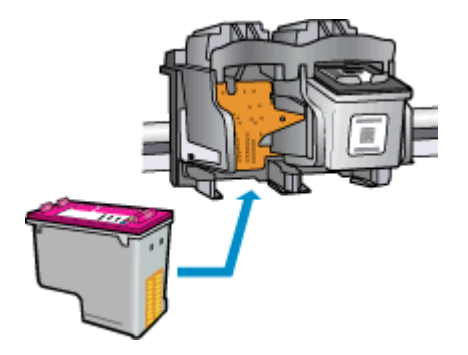

- 7**.** Obrišite kontakte suvim štapićem za uši ili krpom koja ne ostavlja vlakna.
- 8**.** Ponovo instalirajte kertridž sa mastilom.
- 9**.** Zatvorite vrata za pristup kertridžu sa mastilom i proverite da li je poruka o grešci nestala.
- 10**.** Ako i dalje dobijate poruku o grešci, isključite štampač, a zatim ga ponovo uključite.

**NAPOMENA:** Ako jedan kertridž sa mastilom dovodi do problema, možete da ga uklonite i koristite režim jednog kertridža da bi HP Deskjet 2540 series radio samo sa jednim kertridžom sa mastilom.

[Kliknite ovde da biste pogledali više informacija na mreži](http://h20180.www2.hp.com/apps/Nav?h_pagetype=s-924&h_client=s-h-e004-01&h_keyword=lp70007-all-DJ2540&h_lang=sr&h_cc=rs).

# Kertridži starije generacije

Moraćete da koristite noviju verziju ovog kertridža. U najvećem broju slučajeva noviju verziju kertridža možete identifikovati tako što ćete pogledati spoljašnju stranu pakovanja kertridža i pronaći datum isteka garancije.

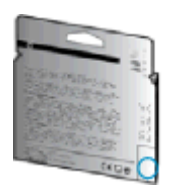

Ako nekoliko mesta desno od datuma stoji oznaka "v1", u pitanju je ažurirana novija verzija kertridža. Ako je u pitanju kertridž starije generacije, obratite se HP podršci za pomoć ili zamenu.

[Kliknite ovde da biste potražili više informacija na mreži.](http://h20180.www2.hp.com/apps/Nav?h_pagetype=s-924&h_client=s-h-e004-01&h_keyword=lp70036-all&h_lang=sr&h_cc=rs)

# Umrežavanje

- Saznajte kako da pronađete bezbednosne postavke mreže. [Kliknite ovde da biste pogledali više](http://h20180.www2.hp.com/apps/Nav?h_pagetype=s-924&h_client=s-h-e004-01&h_keyword=lp70018-all-DJ2540&h_lang=sr&h_cc=rs) [informacija na mreži.](http://h20180.www2.hp.com/apps/Nav?h_pagetype=s-924&h_client=s-h-e004-01&h_keyword=lp70018-all-DJ2540&h_lang=sr&h_cc=rs)
- Saznajte više o savetima za rešavanje problema. [Kliknite ovde da biste pogledali više](http://h20180.www2.hp.com/apps/Nav?h_pagetype=s-924&h_client=s-h-e004-01&h_keyword=lp70016-win-DJ2540&h_lang=sr&h_cc=rs) [informacija na mreži.](http://h20180.www2.hp.com/apps/Nav?h_pagetype=s-924&h_client=s-h-e004-01&h_keyword=lp70016-win-DJ2540&h_lang=sr&h_cc=rs)
- Saznajte više o programu HP Print and Scan Doctor (HP doktor za štampanje i skeniranje). [Kliknite ovde da biste pogledali više informacija na mreži.](http://h20180.www2.hp.com/apps/Nav?h_pagetype=s-924&h_client=s-h-e004-01&h_keyword=lp70044-win&h_lang=sr&h_cc=rs)
- Saznajte kako da se prebacite sa USB na bežičnu vezu. [Kliknite ovde da biste pogledali više](http://h20180.www2.hp.com/apps/Nav?h_pagetype=s-924&h_client=s-h-e004-01&h_keyword=lp70015-win-DJ2540&h_lang=sr&h_cc=rs) [informacija na mreži.](http://h20180.www2.hp.com/apps/Nav?h_pagetype=s-924&h_client=s-h-e004-01&h_keyword=lp70015-win-DJ2540&h_lang=sr&h_cc=rs)
- Saznajte kako da radite sa programima zaštitnog zida i antivirusnim programima tokom podešavanja štampača. [Kliknite ovde da biste pogledali više informacija na mreži.](http://h20180.www2.hp.com/apps/Nav?h_pagetype=s-924&h_client=s-h-e004-01&h_keyword=lp70017-win-DJ2540&h_lang=sr&h_cc=rs)

# <span id="page-81-0"></span>HP podrška

- Registracija štampača
- Proces podrške
- HP podrška putem telefona
- [Dodatne opcije garancije](#page-82-0)

## Registracija štampača

Ako odvojite samo nekoliko minuta za registraciju, moći ćete da uživate u bržoj usluzi, efikasnijoj podršci i obaveštenjima podrške za proizvod. Ako niste registrovali štampač pri instalaciji softvera, sada možete da ga registrujete na lokaciji <http://www.register.hp.com>.

# Proces podrške

#### Ako imate problem, sledite ove korake:

- 1**.** Proverite dokumentaciju koju ste dobili uz štampač.
- 2**.** Posetite veb lokaciju HP podrške na mreži na [www.hp.com/support](http://h20180.www2.hp.com/apps/Nav?h_pagetype=s-001&h_page=hpcom&h_client=s-h-e010-1&h_product=5295959,5285094&h_lang=sr&h_cc=rs).

HP podrška na mreži je dostupna svim HP korisnicima To je najbrži izvor za ažurne informacije o proizvodu i pomoć stručnjaka i uključuje sledeće funkcije:

- Brz pristup kvalifikovanim stručnjacima podrške na mreži
- Ažurne verzije softvera i upravljačkih programa za štampač
- Vredne informacije o rešavanju uobičajenih problema
- Proaktivna ažuriranja za štampač, obaveštenja o podršci i HP novostima koje postaju dostupne kada registrujete štampač
- 3**.** Pozovite HP podršku.

Opcije podrške i dostupnost razlikuju se u zavisnosti od štampača, zemlje/regiona i jezika.

## HP podrška putem telefona

Opcije telefonske podrške i dostupnost razlikuju se u zavisnosti od štampača, zemlje/regiona i jezika.

Ovaj odeljak sadrži sledeće teme:

- Period telefonske podrške
- [Upućivanje poziva](#page-82-0)
- [Telefonski brojevi za podršku](#page-82-0)
- [Posle perioda telefonske podrške](#page-82-0)

#### Period telefonske podrške

Jednogodišnja telefonska podrška je dostupna u Severnoj Americi, Aziji – Pacifik i Latinskoj Americi (uključujući Meksiko). Da biste utvrdili trajanje telefonske podrške u Evropi, na Bliskom istoku i u

Africi, posetite lokaciju [www.hp.com/support](http://h20180.www2.hp.com/apps/Nav?h_pagetype=s-001&h_page=hpcom&h_client=s-h-e010-1&h_product=5295959,5285094&h_lang=sr&h_cc=rs). Primenjuju se standardne naknade preduzeća za telefoniju.

#### <span id="page-82-0"></span>Upućivanje poziva

Pozovite HP podršku dok se nalazite kraj računara i štampača. Budite spremni da pružite sledeće informacije:

- Ime proizvoda (nalazi se na štampaču, na primer Deskjet IA 2545)
- Broj proizvoda (nalazi se unutar vrata za pristup kertridžima)

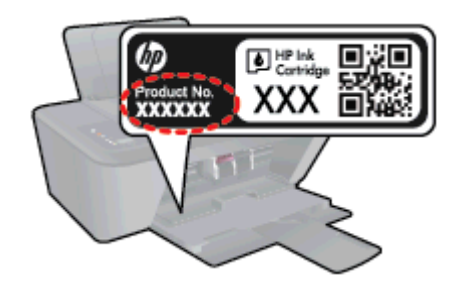

- Serijski broj (nalazi se na pozadini ili na dnu štampača)
- Poruke koje se pojavljuju kada dođe do date situacije
- Odgovorite na ova pitanja:
	- Da li je ranije dolazilo do ove situacije?
	- Možete li ponovo dovesti do nje?
	- Da li ste dodali novi hardver ili softver na računar otprilike u vreme kada je nastala ova situacija?
	- Da li se dogodilo bilo šta drugo pre ove situacije (na primer, grmljavina, premeštanje štampača itd.)?

#### Telefonski brojevi za podršku

Za najnoviju HP listu brojeva telefona podrške i informacije o troškovima poziva posetite lokaciju [www.hp.com/support](http://h20180.www2.hp.com/apps/Nav?h_pagetype=s-001&h_page=hpcom&h_client=s-h-e010-1&h_product=5295959,5285094&h_lang=sr&h_cc=rs).

#### Posle perioda telefonske podrške

Posle perioda telefonske podrške, HP pruža pomoć po posebnoj ceni. Pomoć možete dobiti i na veb lokaciji HP podrške na mreži: [www.hp.com/support](http://h20180.www2.hp.com/apps/Nav?h_pagetype=s-001&h_page=hpcom&h_client=s-h-e010-1&h_product=5295959,5285094&h_lang=sr&h_cc=rs). Obratite se HP prodavcu ili pozovite broj telefonske podrške za svoju zemlju/region da biste saznali više o opcijama podrške.

#### Dodatne opcije garancije

Prošireni planovi usluga su dostupni za HP Deskjet 2540 series uz dodatnu naknadu. Idite na adresu [www.hp.com/support](http://h20180.www2.hp.com/apps/Nav?h_pagetype=s-001&h_page=hpcom&h_client=s-h-e010-1&h_product=5295959,5285094&h_lang=sr&h_cc=rs), izaberite svoju zemlju/region i jezik, a zatim istražite oblast usluga i garancije da biste pronašli informacije o proširenim planovima usluga.

# A Tehničke informacije

Tehničke specifikacije i međunarodne informacije o propisima za HP Deskjet 2540 series obezbeđene su u ovom odeljku.

Dodatne specifikacije potražite u odštampanoj dokumentaciji koju ste dobili uz HP Deskjet 2540 series.

Ovaj odeljak sadrži sledeće teme:

- [Obaveštenja kompanije Hewlett-Packard](#page-85-0)
- [Specifikacije](#page-86-0)
- [Program brige o proizvodima za zaštitu životne sredine](#page-89-0)
- **•** [Obaveštenja o propisima](#page-92-0)

# <span id="page-85-0"></span>Obaveštenja kompanije Hewlett-Packard

Informacije sadržane u ovom dokumentu podležu promeni bez prethodne najave.

Sva prava zadržana. Reprodukcija, adaptacija ili prevod ovog materijala zabranjeni su bez prethodne pismene dozvole kompanije Hewlett-Packard, osim na način dozvoljen u okviru zakona o autorskim pravima. Jedine garancije za HP proizvode i usluge daju se u eksplicitnim garantnim izjavama koje se prilažu uz odgovarajuće proizvode i usluge. Ništa što je ovde navedeno ne sačinjava neku dodatnu garanciju. HP nije odgovoran za moguće tehničke ili uredničke greške u ovom dokumentu.

© 2012 Hewlett-Packard Development Company, L.P.

Microsoft®, Windows ®, Windows® XP, Windows Vista®, Windows® 7 i Windows® 8 su registrovani žigovi korporacije Microsoft u SAD.

# <span id="page-86-0"></span>**Specifikacije**

Tehničke specifikacije za HP Deskjet 2540 series navedene su u ovom odeljku. Više informacija o specifikacijama potražite u listu sa podacima o proizvodu na lokaciji [www.hp.com/support.](http://h20180.www2.hp.com/apps/Nav?h_pagetype=s-001&h_page=hpcom&h_client=s-h-e010-1&h_product=5295959,5285094&h_lang=sr&h_cc=rs)

- Sistemski zahtevi
- **•** Specifikacije životne sredine
- Kapacitet ulaznog ležišta
- [Kapacitet izlaznog ležišta](#page-87-0)
- [Veličina papira](#page-87-0)
- [Težine papira](#page-87-0)
- [Specifikacije štampanja](#page-87-0)
- [Specifikacije kopiranja](#page-87-0)
- [Specifikacije skeniranja](#page-87-0)
- [Rezolucija štampanja](#page-88-0)
- [Specifikacije napajanja](#page-88-0)
- [Rezultat kertridža](#page-88-0)
- [Informacije o akustici](#page-88-0)

#### Sistemski zahtevi

Softverski i sistemski zahtevi se nalaze u datoteci "Readme" (Pročitaj me).

Za informacije o budućim izdanjima operativnog sistema i podršci posetite HP veb lokaciju za podršku na mreži na adresi [www.hp.com/support.](http://h20180.www2.hp.com/apps/Nav?h_pagetype=s-001&h_page=hpcom&h_client=s-h-e010-1&h_product=5295959,5285094&h_lang=sr&h_cc=rs)

## Specifikacije životne sredine

- Preporučeni opseg operativne temperature: od 15 °C do 32 °C (od 59 °F do 90 °F)
- Dozvoljeni opseg operativne temperature: od 5 ºC do 40 ºC (od 41 ºF do 104 ºF)
- Vlažnost: od 15% do 80% RH bez kondenzacije; maksimalna temperatura kondenzacije 28 ºC
- Opseg neoperativne temperature (skladištenje): od -40 °C do 60 °C (od -40 °F do 140 °F)
- Rezultat štampanja pomoću štampača HP Deskjet 2540 series može biti blago iskrivljen u prisustvu visokih elektromagnetnih polja
- HP preporučuje upotrebu USB kabla koji je dug najviše 3 m (10 stopa) da bi se smanjile smetnje unete zbog potencijalnih visokih elektromagnetnih polja

#### Kapacitet ulaznog ležišta

Listovi običnog papira (80 g/m2 [20 lb]): do 50

Koverte: do 5

<span id="page-87-0"></span>Kataloške kartice: do 20

Listovi foto-papira: do 20

## Kapacitet izlaznog ležišta

Listovi običnog papira (80 g/m2 [20 lb]): do 30

Koverte: do 5

Kataloške kartice: do 10

Listovi foto-papira: do 10

## Veličina papira

Kompletnu listu podržanih veličina medijuma potražite u softveru štampača.

# Težine papira

Običan papir: od 64 do 90 g/m² (od 16 do 24 lb) Koverte: od 75 do 90 g/m² (od 20 do 24 lb) Kartice: do 200 g/m² (maksimalno kataloška kartica od 110 lb) Foto-papir: do 280 g/m² (75 lb)

# Specifikacije štampanja

- Brzina štampanja se razlikuje u zavisnosti od složenosti dokumenta
- Metod: termalni inkjet sa ispuštanjem na zahtev
- Jezik: PCL3 GUI

# Specifikacije kopiranja

- Obrada digitalnih slika
- Brzina kopiranja se razlikuje u zavisnosti od složenosti dokumenta i modela

# Specifikacije skeniranja

Rezolucija: do 1200 x 1200 ppi optički

Više informacija o ppi rezoluciji potražite u softveru skenera.

- U boji: 24-bitna boja, 8-bitna skala sivih tonova (256 nivoa sive boje)
- Maksimalna veličina skeniranja na staklu: 21,6 x 29,7 cm (8,5 x 11,7 inča)

# <span id="page-88-0"></span>Rezolucija štampanja

#### Režim radne verzije

- Unos boja/prikaz crne boje: 300x300 tpi
- Izlaz (crno/u boji): automatski

#### Normalni režim

- Unos boja/prikaz crne boje: 600x300 tpi
- Izlaz (crno/u boji): automatski

#### Režim Plain-Best

- Unos boja/prikaz crne boje: 600x600 tpi
- Izlaz (crno/u boji): automatski

#### Režim Photo-Best

- Unos boja/prikaz crne boje: 600x600 tpi
- Izlaz (crno/u boji): automatski

#### Režim maks. TPI

- Unos boja/prikaz crne boje: 1200x1200 tpi
- Izlaz: automatski (crna), 4800x1200 optimizovanih tpi (boja)

## Specifikacije napajanja

#### 0957-2385

- Ulazni napon: 100-240 Vac (+/- 10%)
- Ulazna frekvencija: 50/60 Hz (+/- 3 Hz)

#### 0957-2403

- Ulazni napon: 200-240 Vac (+/- 10%)
- Ulazna frekvencija: 50/60 Hz (+/- 3 Hz)

**NAPOMENA:** Koristite samo uz adapter za napajanje koji ste dobili od HP-a.

## Rezultat kertridža

Posetite lokaciju [www.hp.com/go/learnaboutsupplies](http://www.hp.com/go/learnaboutsupplies) za više informacija o procenjenim rezultatima kertridža.

## Informacije o akustici

Ako imate pristup Internetu, možete preuzeti informacije o akustici sa HP veb lokacije. Idite na: [www.hp.com/support](http://www.hp.com/support).

# <span id="page-89-0"></span>Program brige o proizvodima za zaštitu životne sredine

Preduzeće Hewlett-Packard je posvećeno obezbeđivanju kvalitetnih proizvoda koji ne ugrožavaju životnu sredinu. Ovaj proizvod ima dizajn namenjen za reciklažu. Broj materijala sveden je na minimum uz obezbeđivanje ispravne funkcionalnosti i pouzdanosti. Različiti materijali dizajnirani su tako da se lako mogu odvojiti. Pričvršćivači i ostale veze lako se pronalaze, lako im se pristupa i lako se uklanjaju pomoću uobičajenih alata. Delovi visokog prioriteta dizajnirani su za brz pristup radi efikasnog rasklapanja i popravke.

Više informacija potražite na HP Veb lokaciji posvećenosti životnoj sredini na adresi:

[www.hp.com/hpinfo/globalcitizenship/environment/](http://www.hp.com/hpinfo/globalcitizenship/environment/index.html)

- **•** Ekološki saveti
- Upotreba papira
- Plastika
- [Listovi sa podacima o bezbednosti materijala](#page-90-0)
- [Program recikliranja](#page-90-0)
- [Program recikliranja HP inkjet opreme](#page-90-0)
- [Potrošnja energije](#page-90-0)
- [Režim spavanja](#page-90-0)
- [Odlaganje otpadne opreme od strane korisnika](#page-91-0)
- [Hemijske supstance](#page-91-0)
- [Ograničenje opasnih supstanci \(Ukrajina\)](#page-91-0)
- [Ograničenje opasnih supstanci \(Indija\)](#page-91-0)

#### Ekološki saveti

Preduzeće HP je posvećeno tome da pomogne klijentima da smanje uticaj na životnu sredinu. Posetite veb lokaciju programa i inicijativa za zaštitu životne sredine preduzeća HP da biste pronašli više informacija o inicijativama preduzeća HP u vezi sa zaštitom životne sredine.

[www.hp.com/hpinfo/globalcitizenship/environment/](http://www.hp.com/hpinfo/globalcitizenship/environment/)

## Upotreba papira

Ovaj proizvod je prikladan za korišćenje recikliranog papira u skladu sa standardima DIN 19309 i EN 12281:2002.

#### Plastika

Plastični delovi težine preko 25 grama označeni su u skladu sa međunarodnim standardima koji olakšavaju mogućnost identifikovanja plastike za potrebe recikliranja na kraju životnog veka proizvoda.

# <span id="page-90-0"></span>Listovi sa podacima o bezbednosti materijala

Listovi sa podacima o bezbednosti materijala (MSDS) mogu se preuzeti sa HP veb lokacije na adresi:

[www.hp.com/go/msds](http://www.hp.com/go/msds)

### Program recikliranja

Preduzeće HP nudi sve veći broj programa za povraćaj i recikliranje proizvoda u mnogim zemljama/ regionima i udružilo se sa nekim od najvećih elektronskih centara za recikliranje širom sveta. HP održava resurse ponovnom prodajom nekih od najpopularnijih proizvoda. Više informacija o recikliranju HP proizvoda potražite na lokaciji:

[www.hp.com/hpinfo/globalcitizenship/environment/recycle/](http://www.hp.com/hpinfo/globalcitizenship/environment/recycle/)

# Program recikliranja HP inkjet opreme

Preduzeće HP je posvećeno zaštiti životne sredine. Program recikliranja HP Inkjet opreme dostupan je u mnogim zemljama/regionima i on vam omogućava da besplatno reciklirate iskorišćene kertridže za štampač i kertridže sa mastilom. Više informacija potražite na sledećoj veb lokaciji:

[www.hp.com/hpinfo/globalcitizenship/environment/recycle/](http://www.hp.com/hpinfo/globalcitizenship/environment/recycle/)

## Potrošnja energije

Hewlett-Packard oprema za štampanje i obradu slika označena ENERGY STAR® logotipom kvalifikovana je u skladu sa ENERGY STAR specifikacijama za opremu za obradu slika agencije za zaštitu životne sredine SAD. Sledeća oznaka se pojavljuje na proizvodima za obradu slika kvalifikovanim za ENERGY STAR:

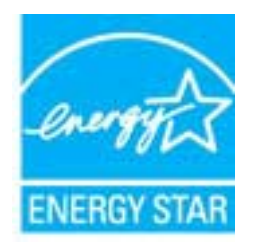

Dodatne informacije o modelu proizvoda za obradu slika kvalifikovanom za ENERGY STAR navedene su na lokaciji: [www.hp.com/go/energystar](http://www.hp.com/go/energystar)

# Režim spavanja

- Potrošnja energije je smanjena dok se štampač nalazi u režimu spavanja.
- Štampač će posle početnog podešavanja ući u režim spavanja nakon 5 minuta neaktivnosti.

Promenite vreme za režim spavanja:

- 1**.** Otvorite EWS. Više informacija potražite u članku [Da biste otvorili ugrađeni Veb server](#page-58-0) [na stranici](#page-58-0) 55.
- 2**.** Izaberite karticu Settings (Postavke).
- <span id="page-91-0"></span>3**.** U odeljku Power Management (Upravljanje napajanjem) izaberite stavku Energy Save Mode (Režim uštede energije) i izaberite željenu opciju.
- 4**.** Kliknite na dugme Apply (Primeni).

# Odlaganje otpadne opreme od strane korisnika

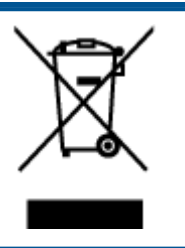

Ovaj simbol znači da ne treba da odlažete proizvod sa ostalim kućnim otpadom. Umesto toga, treba da zaštitite zdravlje ljudi i okolinu tako što ćete otpadnu opremu odneti na određeno mesto prikupljanja za recikliranje otpadne električne i elektronske opreme. Za više informacije se obratite usluzi za odlaganje kućnog otpada ili posetite lokaciju <http://www.hp.com/recycle>.

## Hemijske supstance

Preduzeće HP je posvećeno tome da klijentima obezbedi informacije o hemijskim supstancama u proizvodima da bi se ispunili zakonski zahtevi kao što je REACH (Regulation EC No 1907/2006 of the European Parliament and the Council). Izveštaj sa informacijama o hemijskim supstancama za ovaj proizvod mogu se pronaći na lokaciji: [www.hp.com/go/reach.](http://www.hp.com/go/reach)

# Ograničenje opasnih supstanci (Ukrajina)

#### Технічний регламент щодо обмеження використання небезпечних речовин (Україна)

Обладнання відповідає вимогам Технічного регламенту щодо обмеження використання деяких небезпечних речовин в електричному та електронному обладнанні, затвердженого постановою Кабінету Міністрів України від 3 грудня 2008 № 1057

# Ograničenje opasnih supstanci (Indija)

#### Restriction of hazardous substances (India)

This product complies with the "India E-waste (Management and Handling) Rule 2011" and prohibits use of lead, mercury, hexavalent chromium, polybrominated biphenyls or polybrominated diphenyl ethers in concentrations exceeding 0.1 weight % and 0.01 weight % for cadmium, except for the exemptions set in Schedule 2 of the Rule.

# <span id="page-92-0"></span>Obaveštenja o propisima

Proizvod HP Deskjet 2540 series ispunjava zahteve za proizvod agencija za propise u vašoj zemlji/ regionu.

Ovaj odeljak sadrži sledeće teme:

- Regulatorni identifikacioni broj modela
- [FCC statement](#page-93-0)
- [Notice to users in Korea](#page-93-0)
- [VCCI \(Class B\) compliance statement for users in Japan](#page-93-0)
- [Notice to users in Japan about the power cord](#page-93-0)
- [Obaveštenje o propisima Evropske unije](#page-94-0)
- [Declaration of conformity](#page-96-0)
- [Izjave o propisima bežične veze](#page-96-0)

#### Regulatorni identifikacioni broj modela

Za potrebe identifikacije propisa proizvodu se dodeljuje regulatorni broj modela. Regulatorni broj modela za vaš proizvod je SNPRB-1204-02. Ovaj regulatorni broj ne treba mešati sa marketinškim imenom (HP Deskjet 2540 All-in-One series, HP Deskjet Ink Advantage 2545 All-in-One series itd) ili brojevima proizvoda (A9U22A na A9U28A itd).

# <span id="page-93-0"></span>FCC statement

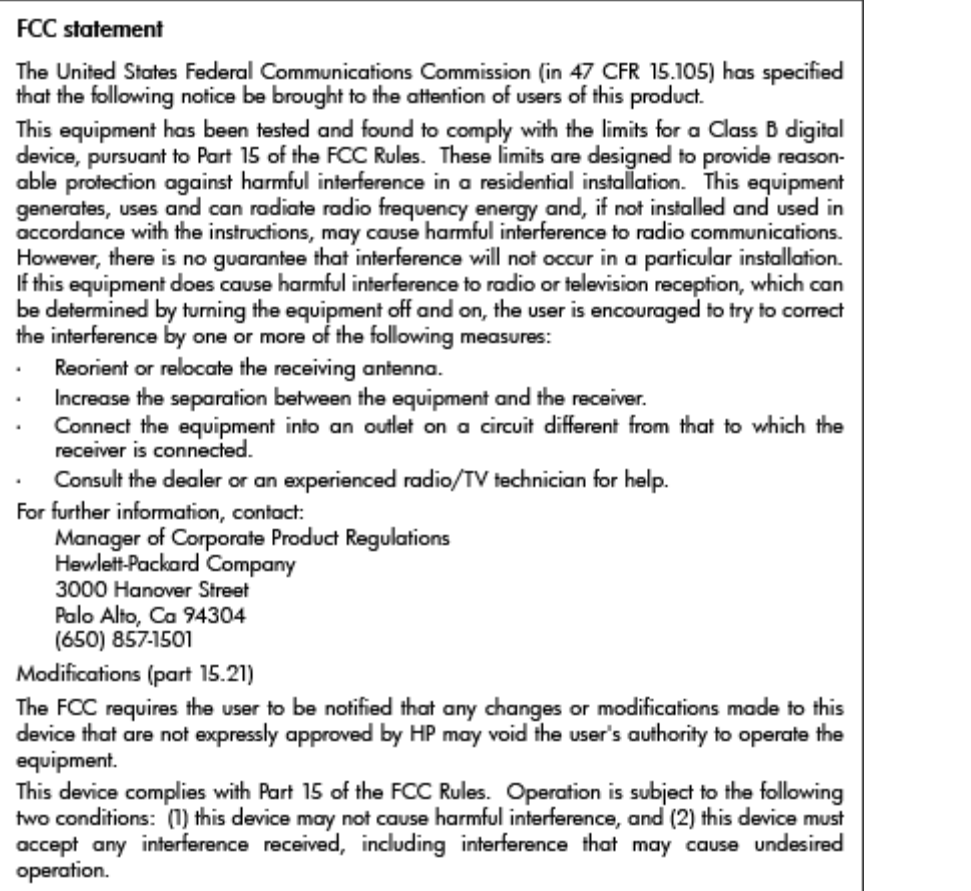

## Notice to users in Korea

이 기기는 가정용(B급)으로 전자파적합등록을 한 B급기기 기기로서 주 로 가정에서 사용하는 것을 목적으로 하며, (가정용 방송통신기기) 모든 지역에서 사 용할 수 있습니다.

# VCCI (Class B) compliance statement for users in Japan

この装置は、クラスB情報技術装置です。この装置は、家庭環境で使用することを目的として いますが、この装置がラジオやテレビジョン受信機に近接して使用されると、受信障害を引き 起こすことがあります。取扱説明書に従って正しい取り扱いをして下さい。

VCCI-B

## Notice to users in Japan about the power cord

製品には、同梱された電源コードをお使い下さい。 同梱された電源コードは、他の製品では使用出来ません。

# <span id="page-94-0"></span>Obaveštenje o propisima Evropske unije

Proizvodi koji imaju oznaku CE usaglašeni su sa sledećim direktivama EU:

- Direktiva o niskom naponu 2006/95/EC
- EMC direktiva 2004/108/EC
- Ecodesign direktiva 2009/125/EC, gde je primenljivo

CE usaglašenost ovog proizvoda zadržava važnost samo ako se napaja putem ispravnog HP adaptera za naizmeničnu struju koji ima ispravnu oznaku CE.

Ako ovaj proizvod ima telekomunikacionu funkcionalnost, on je usaglašen i sa osnovnim zahtevima sledeće direktive EU:

R&TTE direktiva 1999/5/EC

Usaglašenost sa ovim direktivama podrazumeva prilagođenost primenljivim harmonizovanim evropskim standardima (evropske norme) koji su navedeni u EU deklaraciji o usklađenosti koju je izdala kompanija HP za ovaj proizvod ili porodicu proizvoda i dostupna je (samo na engleskom) u okviru dokumentacije proizvoda ili na sledećoj veb lokaciji: [www.hp.com/go/certificates](http://www.hp.com/go/certificates) (otkucajte broj proizvoda u polju za pretragu).

Ova usklađenost označena je jednom od sledećih oznaka prilagođenosti koje se nalaze na proizvodu:

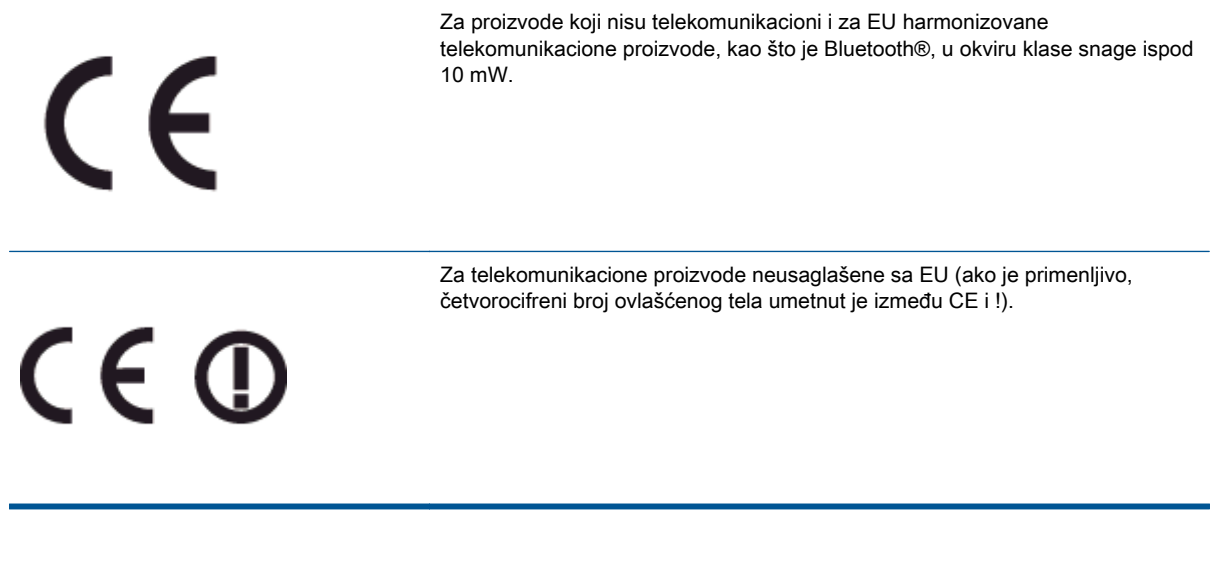

Pogledajte nalepnicu sa obaveštenjima o propisima na ovom proizvodu.

Telekomunikaciona funkcija ovog proizvoda može da se koristi u sledećem zemljama članicama EU i organizacije EFTA: Austrija, Belgija, Bugarska, Kipar, Češka Republika, Danska, Estonija, Finska, Francuska, Nemačka, Grčka, Mađarska, Island, Irska, Italija, Letonija, Lihtenštajn, Litvanija, Luksemburg, Malta, Holandija, Norveška, Poljska, Portugalija, Rumunija, Slovačka Republika, Slovenija, Španija, Švedska, Švajcarska i Velika Britanija.

Konektor za telefon (nije dostupan za sve proizvode) namenjen je za vezu sa analognim telefonskim mrežama.

#### Proizvodi sa bežičnim LAN uređajima

● Neke zemlje mogu imati specifične obaveze ili posebne zahteve u vezi sa radom bežičnih LAN mreža, kao što je upotreba samo u zatvorenom prostoru ili ograničenja za dostupne kanale. Uverite se da su postavke za zemlju bežične mreže ispravne.

#### Francuska

● Za 2.4-GHz bežični LAN rad ovog proizvoda primenjuju se određena ograničenja: Ovaj proizvod se može koristiti u zatvorenom prostoru za čitav opseg frekvencije od 2400-MHz do 2483.5-MHz (kanali 1 do 13). Za spoljašnju upotrebu se može koristiti samo opseg frekvencije od 2400-MHz do 2454-MHz (kanali 1 do 7). Najnovije zahteve potražite na lokaciji [www.arcep.fr.](http://www.arcep.fr)

Kontakt za pitanja u vezi sa propisima je:

Hewlett-Packard GmbH, Dept./MS: HQ-TRE, Herrenberger Strasse 140, 71034 Boeblingen, GERMANY

# <span id="page-96-0"></span>Declaration of conformity

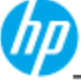

P

P P

 $\Delta$ 

**DECLARATION OF CONFORMITY** 

according to ISO/IEC 17050-1 and EN 17050-1

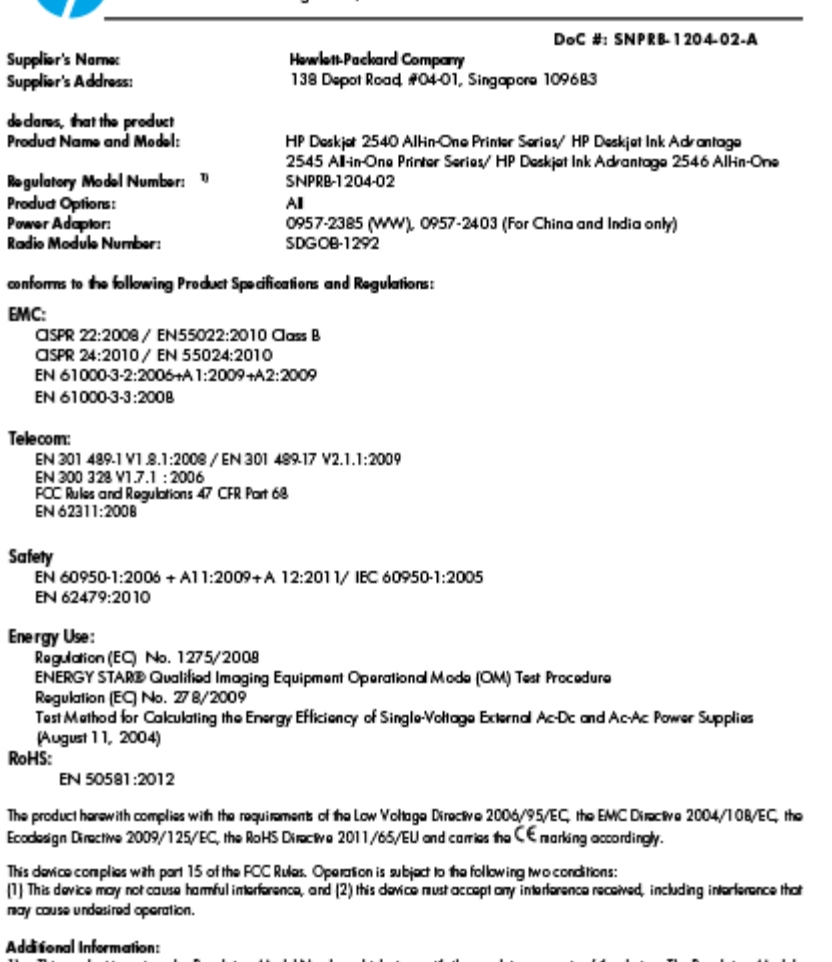

awaman intermanent.<br>This product is assigned a Regulatory Model Number which stays with the regulatory aspects of the design. The Regulatory Model<br>- Number is the main product identifier in the regulatory documentation and  $\mathbf{I}$ marketing name or the product numbers.<br>2) The product was tested in a typical configuration

Hou-Meng Yik, Manager 10 October 2012

www.hp.eu/certificates

# Izjave o propisima bežične veze

Ovaj odeljak sadrži sledeće informacije o propisima koje se odnose na bežične proizvode:

- [Exposure to radio frequency radiation](#page-97-0)
- [Notice to users in Brazil](#page-97-0)
- [Notice to users in Canada](#page-98-0)
- [Obaveštenje za korisnike u Meksiku](#page-98-0)
- [Notice to users in Taiwan](#page-99-0)

[Wireless notice to users in Japan](#page-99-0)

## <span id="page-97-0"></span>Exposure to radio frequency radiation

#### **Exposure to radio frequency radiation**

The radiated output power of this device is far below the FCC radio Caution frequency exposure limits. Nevertheless, the device shall be used in such a manner that the potential for human contact during normal operation is minimized. This product and any attached external antenna, if supported, shall be placed in such a manner to minimize the potential for human contact during normal operation. In order to avoid the possibility of exceeding the FCC radio frequency exposure limits, human proximity to the antenna shall not be less than 20 cm (8 inches) during normal operation.

#### Notice to users in Brazil

#### Aviso aos usuários no Brasil

Este equipamento opera em caráter secundário, isto é, não tem direito à proteção contra interferência prejudicial, mesmo de estações do mesmo tipo, e não pode causar interferência a sistemas operando em caráter primário. (Res.ANATEL 282/2001).

#### <span id="page-98-0"></span>Notice to users in Canada/Note à l'attention des utilisateurs canadiens

Under Industry Canada regulations, this radio transmitter may only operate using an antenna of a type and maximum (or lesser) gain approved for the transmitter by Industry Canada. To reduce potential radio interference to other users, the antenna type and its gain should be so chosen that the equivalent isotropically radiated power (e.i.r.p.) is not more than that necessary for successful communication.

This device complies with Industry Canada licence-exempt RSS standard(s). Operation is subject to the following two conditions: (1) this device may not cause interference, and (2) this device must accept any interference, including interference that may cause undesired operation of the device.

WARNING! Exposure to Radio Frequency Radiation The radiated output power of this device is below the Industry Canada radio frequency exposure limits. Nevertheless, the device should be used in such a manner that the potential for human contact is minimized during normal operation.

To avoid the possibility of exceeding the Industry Canada radio frequency exposure limits, human proximity to the antennas should not be less than 20 cm (8 inches).

Conformément au Règlement d'Industrie Canada, cet émetteur radioélectrique ne peut fonctionner qu'avec une antenne d'un type et d'un gain maximum (ou moindre) approuvé par Industrie Canada. Afin de réduire le brouillage radioélectrique potentiel pour d'autres utilisateurs, le type d'antenne et son gain doivent être choisis de manière à ce que la puissance isotrope rayonnée équivalente (p.i.r.e.) ne dépasse pas celle nécessaire à une communication réussie.

Cet appareil est conforme aux normes RSS exemptes de licence d'Industrie Canada. Son fonctionnement dépend des deux conditions suivantes : (1) cet appareil ne doit pas provoquer d'interférences nuisibles et (2) doit accepter toutes interférences reçues, y compris des interférences pouvant provoquer un fonctionnement non souhaité de l'appareil.

AVERTISSEMENT relatif à l'exposition aux radiofréquences. La puissance de rayonnement de cet appareil se trouve sous les limites d'exposition de radiofréquences d'Industrie Canada. Néanmoins, cet appareil doit être utilisé de telle sorte qu'il soit mis en contact le moins possible avec le corps humain.

Afin d'éviter le dépassement éventuel des limites d'exposition aux radiofréquences d'Industrie Canada, il est recommandé de maintenir une distance de plus de 20 cm entre les antennes et l'utilisateur.

#### Obaveštenje za korisnike u Meksiku

#### Aviso para los usuarios de México

La operación de este equipo está sujeta a las siguientes dos condiciones: (1) es posible que este equipo o dispositivo no cause interferencia periudicial y (2) este equipo o dispositivo debe aceptar cualquier interferencia, incluvendo la que pueda causar su operación no deseada.

Para saber el modelo de la tarjeta inalámbrica utilizada, revise la etiqueta regulatoria de la impresora.

#### <span id="page-99-0"></span>Notice to users in Taiwan

低功率電波輻射性電機管理辦法

第十二條

經型式認證合格之低功率射頻電機,非經許可,公司、商號或使用者均不得擅自變更頻 率、加大功率或變更設計之特性及功能。

第十四條

低功率射頻電機之使用不得影響飛航安全及干擾合法通信;經發現有干擾現象時,應立 即停用,並改善至無干擾時方得繼續使用。

前項合法通信,指依電信法規定作業之無線電通信。低功率射頻電機須忍受合法通信或 工業、科學及醫藥用電波輻射性電機設備之干擾。

#### Wireless notice to users in Japan

この機器は技術基準適合証明又は工事設計認証を受けた無線設備を搭載しています。

# **Indeks**

#### D

dugmad, kontrolna tabla [5](#page-8-0)

#### F

funkcije dugmad [5](#page-8-0) kontrolne table [5](#page-8-0)

#### G

garancija [79](#page-82-0)

#### I

interfejs kartica [48](#page-51-0), [49](#page-52-0)

#### K

kopiranje specifikacije [84](#page-87-0)

#### M

mrežnu interfejs karticu [48](#page-51-0), [49](#page-52-0)

#### O

obaveštenja o propisima [89](#page-92-0) izjave o bežičnoj vezi [93](#page-96-0)

#### P

papir preporučeni tipovi [22](#page-25-0) period telefonske podrške period za podršku [78](#page-81-0) podrška za korisnike garancija [79](#page-82-0) posle perioda podrške [79](#page-82-0) proces podrške [78](#page-81-0)

#### R

recikliranje kertridži sa mastilom [87](#page-90-0) regulatorna obaveštenja regulatorni identifikacioni broj modela [89](#page-92-0)

#### S

sistemski zahtevi [83](#page-86-0) skeniranje specifikacije skeniranja [84](#page-87-0)

## Š

štampanje specifikacije [84](#page-87-0)

#### T

tehničke informacije sistemski zahtevi [83](#page-86-0) specifikacije kopiranja [84](#page-87-0) specifikacije skeniranja [84](#page-87-0) specifikacije štampanja [84](#page-87-0) specifikacije životne sredine [83](#page-86-0) telefonska podrška [78](#page-81-0)

#### Ž

životna sredina Program brige o proizvodima za zaštitu životne sredine [86](#page-89-0) specifikacije životne sredine [83](#page-86-0)